B6FK-1181-01 Z0

# Intel Unite® V3.3 多拠点会議スタートガイド

目次

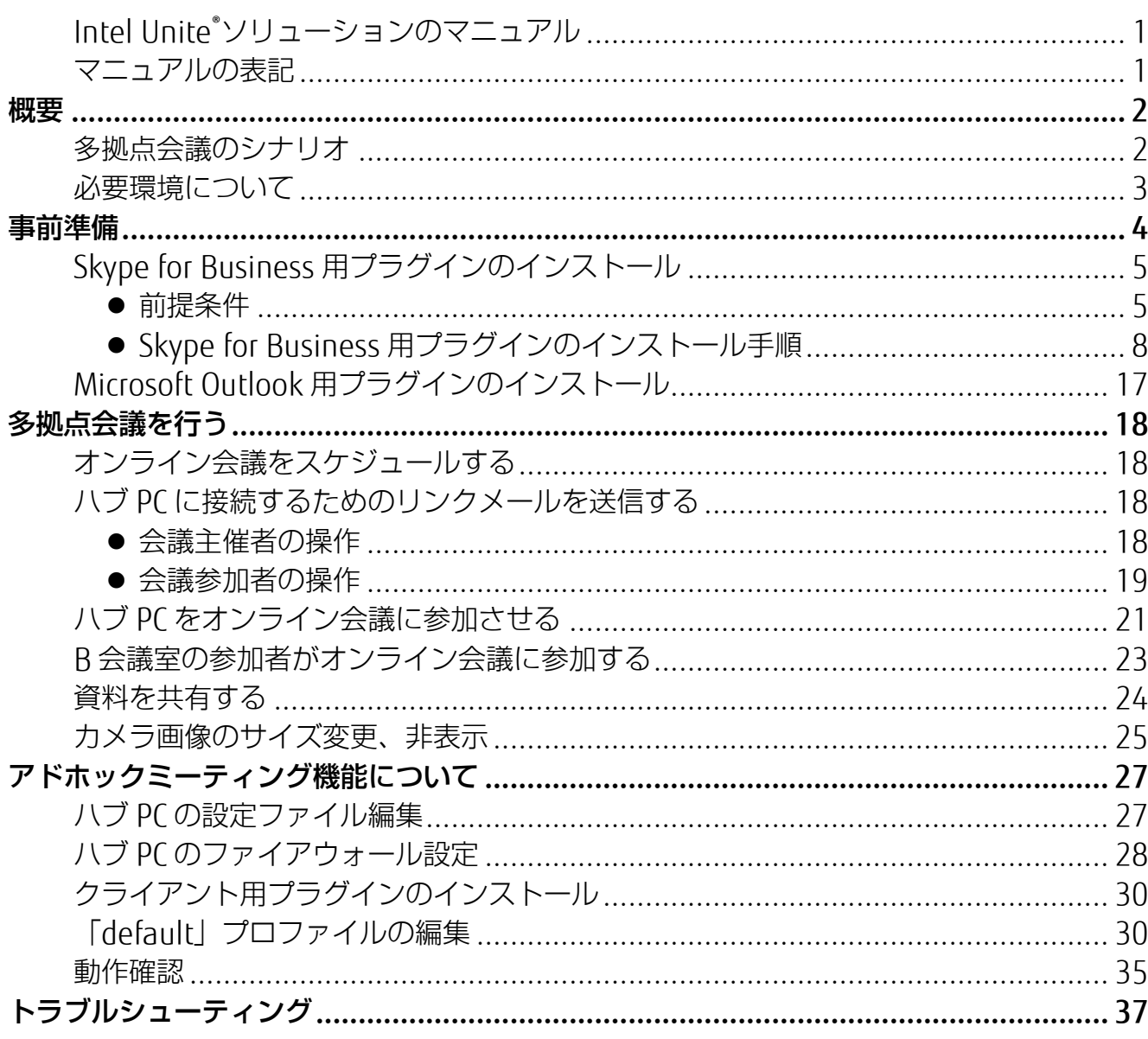

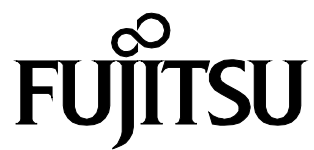

## <span id="page-1-0"></span>Intel Unite® ソリューションのマニュアル

本書では、Intel Unite ソリューションを利用して多拠点会議をご利用になる場合の導入手順を、 画面入りで説明しています。 本書のほかに、ダウンロードサイトに次のマニュアルが用意されています。用途に応じてご活用く ださい。

・Intel Unite ソリューション V3.3 エンタープライズ導入ガイド.pdf

・Intel Unite ソリューション V3.3 スモールビジネスユーザーガイド.pdf

・Intel Unite ソリューション V3.3 ユーザーガイド.pdf

## <span id="page-1-1"></span>マニュアルの表記

このマニュアルの内容は、2018 年 9 月現在のものです。

#### ■ 画面例およびイラストについて

本文中の画面およびイラストは一例です。お使いの機種や環境によって、実際に表示される画 面やイラスト、およびファイル名などが異なることがあります。

#### ■ 製品の呼び方

本文中では、製品名称を次のように略して表記することがあります。

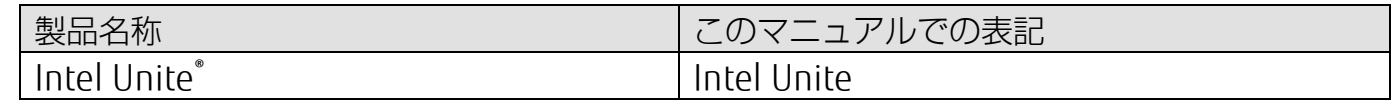

#### ■商標および著作権について

インテル、Intel および Intel Unite は、アメリカ合衆国およびその他の国における Intel Corporation またはその子会社の商標または登録商標です。

その他の各製品名は、各社の商標、または登録商標です。

その他の各製品は、各社の著作物です。

その他のすべての商標は、それぞれの所有者に帰属します。

Copyright FUJITSU LIMITED 2018

# <span id="page-2-0"></span>概要

Intel Unite ソリューションには、Skype for Business と連携して会議を行うためのプラグインが 提供されています。

このプラグインにより、Intel Unite にて最大 4 画面同時に共有された画面を、Skype を通じて複 数の会議室で確認しながらオンライン会議を行うことができます。

本書では、Intel Unite と Skype for Business を利用して、多拠点の会議室間でオンライン会議を 行うための手順をご案内しています。

## <span id="page-2-1"></span>多拠点会議のシナリオ

下の図は、Skype for Business 用プラグインを利用し、オンライン会議を行う場合の構成例です。 本書では、この構成例を元に、次のシナリオで多拠点会議を行う手順をご案内します。

- A 会議室(東京)とB 会議室(大阪)で、オンライン会議を行います。
- A 会議室のハブ PC と、B 会議室の参加者のクライアント PC が Skype for Business を利用する ことにより、両会議室で画面共有および音声通話を行います。
- ・ A、B の各会議室にいる発表者は、Intel Unite クライアント・アプリケーションを使用して A 会議室に設置されているハブ PC(セッション A)で資料を共有し、1 画面に複数の資料を表示 することができます。
- B 会議室では Skype for Business の画面を会議室に設置されているハブ PC (セッション B) に共有することで、B 会議室の参加者全員が共有された資料を確認することができます。

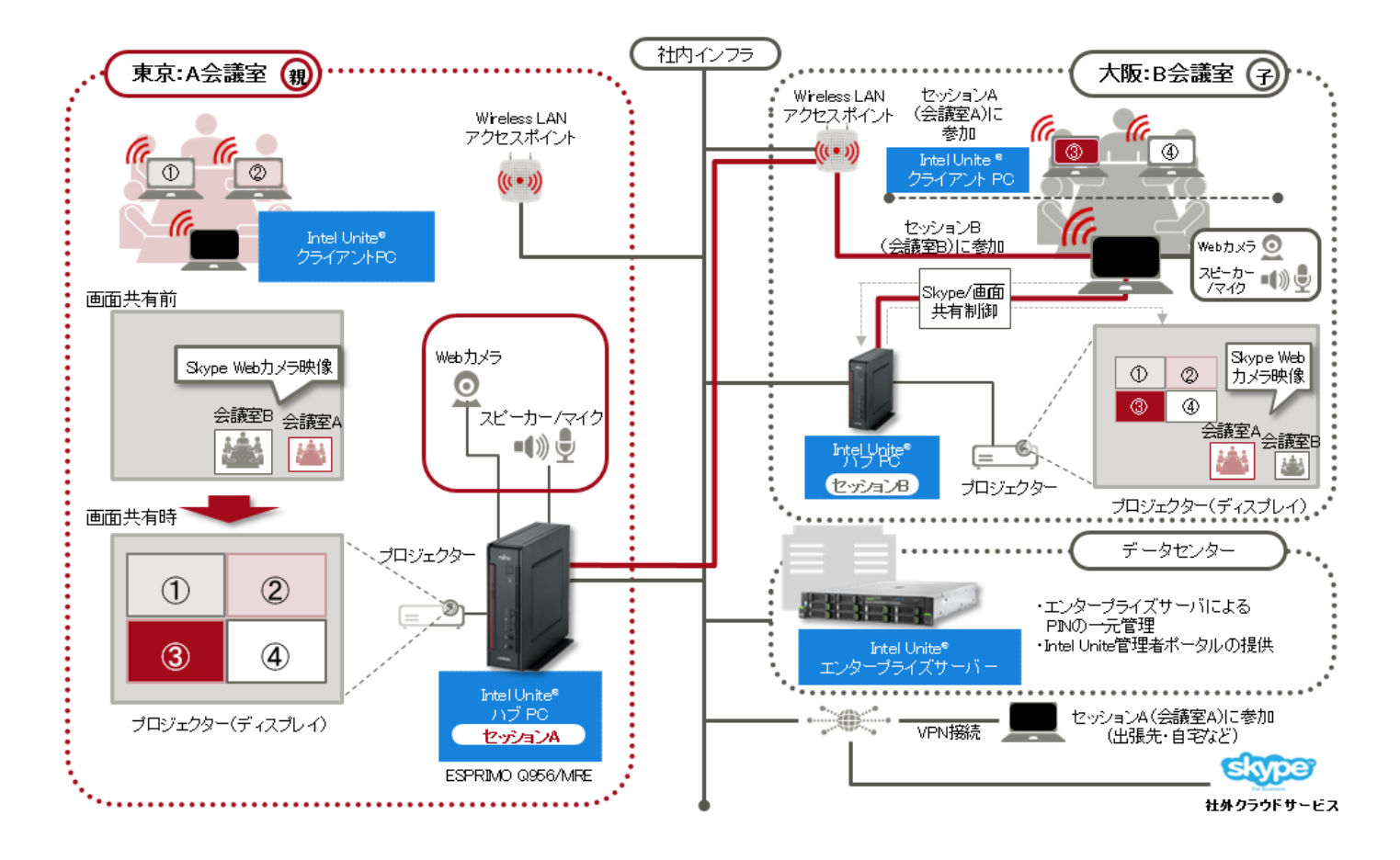

## <span id="page-3-0"></span>必要環境について

Intel Unite と Skype for Business を連携させた多拠点会議を行うためには、次の環境が必要にな ります。

■Intel Unite V3.3 エンタープライズ環境

- ・Intel Unite エンタープライズ サーバー
- ・Intel Unite ハブ PC(Q956/MRE) ※ハブ PC にはマイク/スピーカーデバイス (必要であればカメラデバイス) を接続
- ・Intel Unite クライアント PC

■Microsoft Exchange 2010 以降

■Skype for Business 2013 以降 ※Skype for Business クライアント PC にはマイク/スピーカーデバイス(必要であればカメ ラデバイス)を接続

Intel Unite エンタープライズ環境の構築に関しては、『Intel Unite ソリューション V3.3 エンタ ープライズ導入ガイド.pdf』をご覧ください。

Microsoft Exchange や Skype for Business に関しては、それぞれの製品マニュアルに従い構築 してください。

本書では、必要環境が構築済みの前提で、Intel Unite と Skype for Business を連携させる手順を 中心に説明しています。

また、本書で扱う各製品のバージョンは次のとおりです。

- ・Microsoft Exchange 2013 Service Pack 1
- ・Skype for Business 2015

その他の製品バージョンについてはご案内している画面や手順と異なる場合があります。 詳細は各製品のマニュアルをご覧ください。

<span id="page-4-0"></span>事前準備

多拠点会議を行うために必要なプラグインをインストールします。 インストールするプラグインは次のとおりです。

#### Skype for Business 用プラグイン

Intel Unite クライアント・アプリケーションを使用して、接続先のハブ PC を Skype for Business によるオンライン会議に参加させるためのプラグインです。

会議室に設置されるハブ PC には、キーボードやマウスなどの入力デバイスが接続されていな い場合があります。本プラグインを利用すると、ハブに入力デバイスが接続されていなくても、 会議参加者がハブ PC をオンライン会議に参加させることができます。

#### ・ クライアント用 Skype for Business 用プラグイン

Intel Unite クライアント・アプリケーションを使用して、オプション機能のアドホックミーテ ィング機能を利用するためのプラグインです。

通常の Skype for Business プラグインの利用では、オンライン会議をスケジュールするにはハ ブ PC に割り当てた Exchange ユーザーを宛先に指定する必要があります。

本プラグインの機能である「アドホックミーティング機能」は、ハブ PC に割り当てた Exchange ユーザーを宛先に指定していなくても、Intel Unite クライアント・アプリケーションを利用す るユーザーに会議がスケジュールされていれば、ハブ PC をオンライン会議に参加させること ができます。

詳しくは、[「アドホックミーティング機能について」](#page-27-0)(P[.27](#page-27-0))をご覧ください。

#### ・ Microsoft Outlook 用プラグイン

Microsoft Outlook を使用して、会議への招待メール(ハブ PC に接続するためのリンクが記載 されたメール)を送信するためのプラグインです。

会議参加者はリンクをクリックすることで、Intel Unite クライアント・アプリケーションを起 動することができます。代表者1人がハブ PC に表示されている PIN を入力してハブ PC に接 続すると、他の参加者は PIN を入力することなく同じハブ PC に接続することができます。

次の表は、多拠点会議を行う手順において使用される各プラグインの機能の概要です。

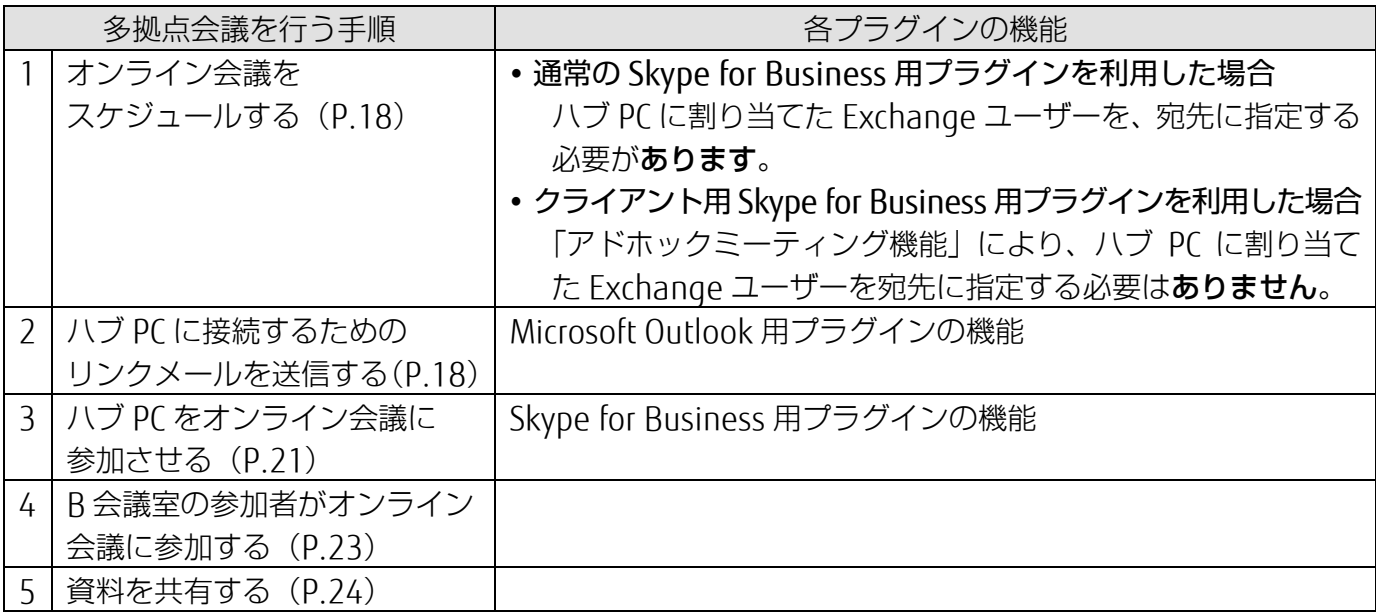

## <span id="page-5-0"></span>Skype for Business 用プラグインのインストール

ここでは、Skype for Business 用プラグインのインストールの手順を説明します。 次の手順はハブ PC(Q956/MRE)上で行ってください。

#### <span id="page-5-1"></span>● 前提条件

#### **1** Microsoft Exchange の電子メールアカウントを確認します。

ハブ PC がオンライン会議に参加するためには、ハブ PC 専用に割り当てられた Microsoft Exchange の電子メールアカウントが必要です。アカウントは、カレンダーの読み取り/書 き込みおよび、Skype for Business にサインインするアクセス権が必要となります。

#### 2 Exchange Web Service へのアクセスを確認します。

Exchange Web Service の URL (https://<Exchange サーバー名>/EWS/Exchange.asmx)を 確認してください。

Exchange Web Service の URL が不明な場合は、次の手順により確認してください。

- 1. Outlook を起動します。
- 2. Outlook のシステムトレイ・アイコンを、Ctrl キーを押しながら右クリックします。

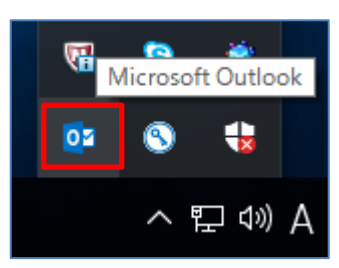

3. 表示されたメニューから「電子メールの自動構成のテスト」をクリックします。

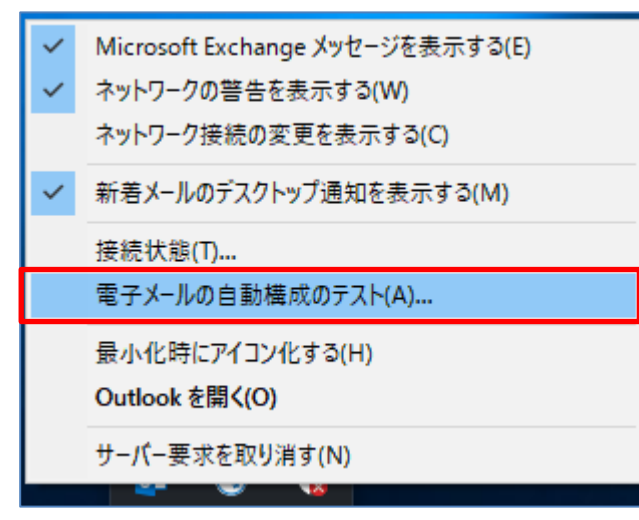

#### 4. 「テスト」ボタンをクリックします。

「結果」タブに表示された「外出中の URL」が、Exchange Web Service の URL となりま す。

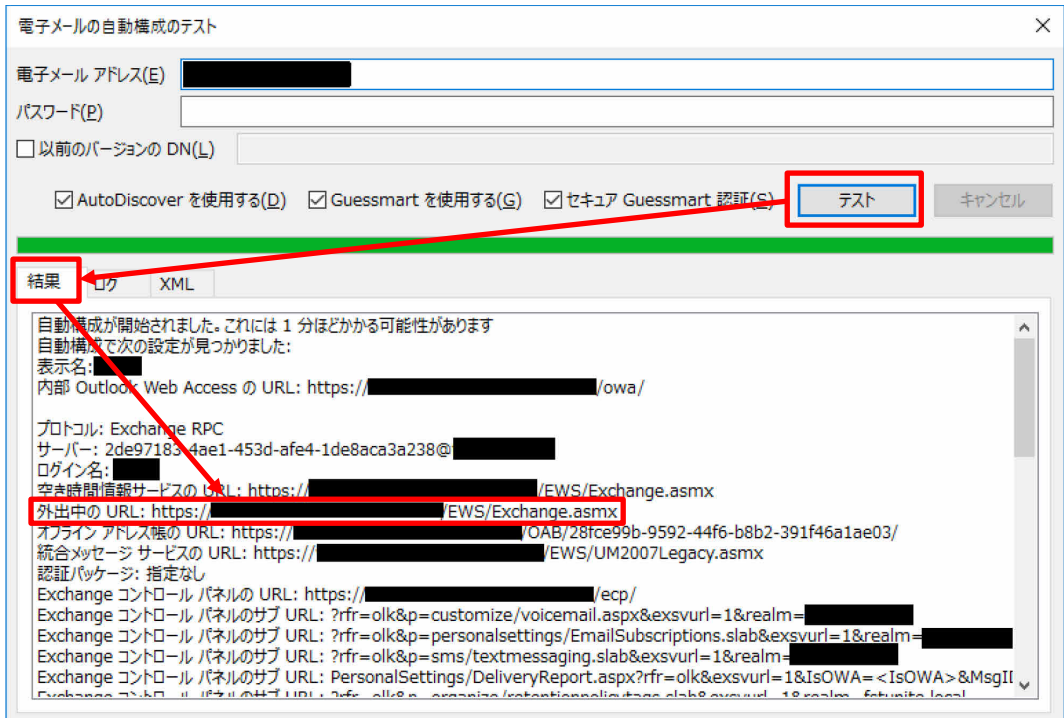

## **3** 起動時に Skype for Business に自動的にサインインするように設定します。

- 1. Skype for Business のオプション画面で「個人」をクリックします。
- 2. 「サインイン アドレス」にユーザーアカウント名を入力します。
- 3. 「Windows にログオンするときに自動的にアプリを起動する」にチェックを付けます。

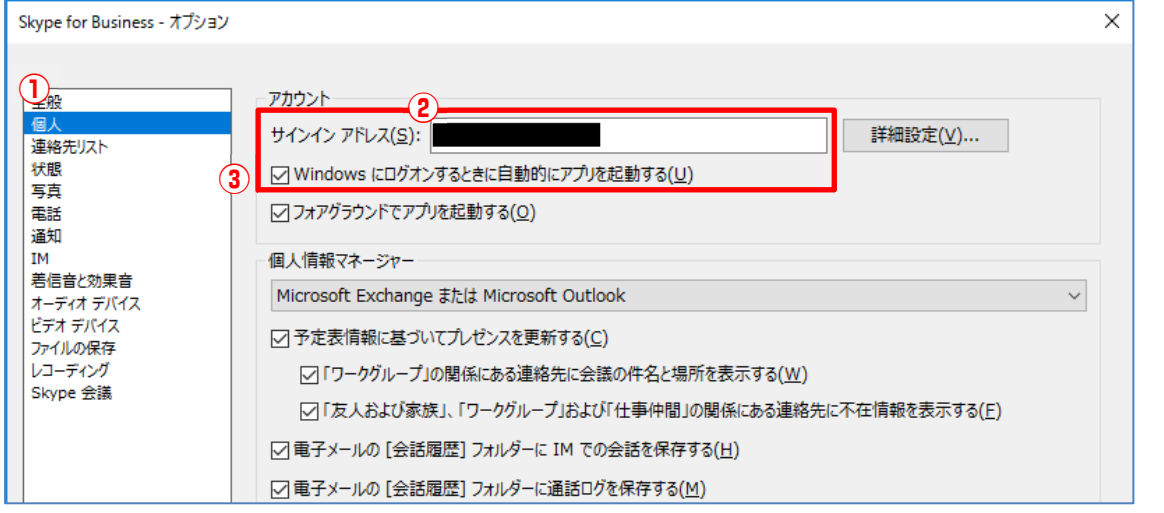

(設定方法はバージョンにより異なる場合があります。お使いのソフトウェアの設定手順 をご確認ください。)

#### **4** オンライン会議参加時に、オーディオデバイスの確認を行わないように設定します。

- 1. Skype for Business のオプション画面で「Skype 会議」をクリックします。
- 2. 「電話会議への参加」の「次を使って音声会議に参加する」が「Skype for Business」に 設定されていることを確認します。
- 3. 「会議に参加する前に、どのオーディオデバイスを使用するかを確認する」のチェックを 外します。

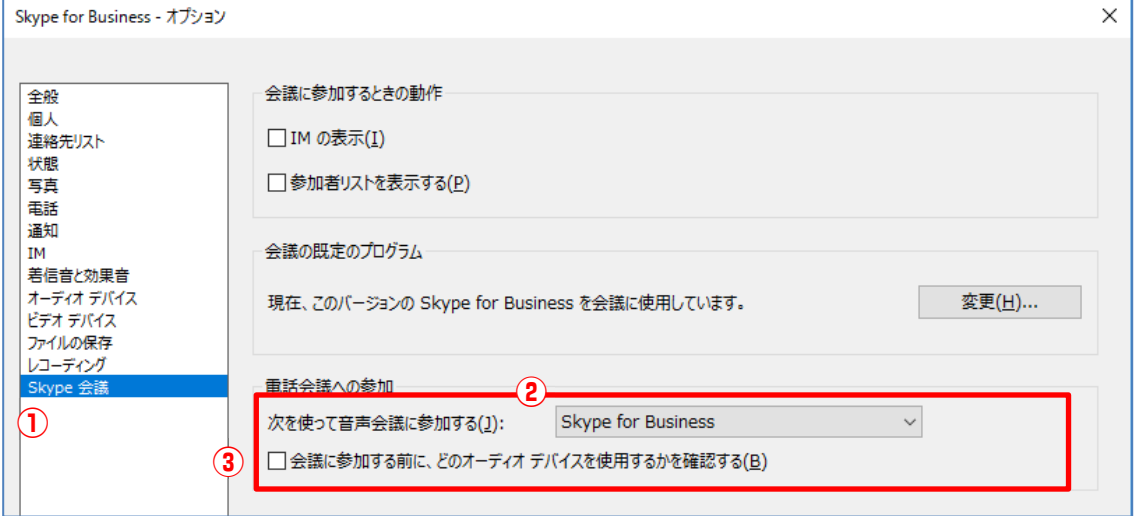

#### <span id="page-8-0"></span>● Skype for Business 用プラグインのインストール手順

プラグインのインストールは、Skype for Business にログインでき、アカウント情報が正しく 設定されている必要があります。

- **1** ハブ PC で実行している Intel Unite アプリケーションを終了します。
- **2** プラグインのインストーラー「Intel Unite Plugin for Skype for Business Installer.mui.msi」 を実行し、「次へ」をクリックします。

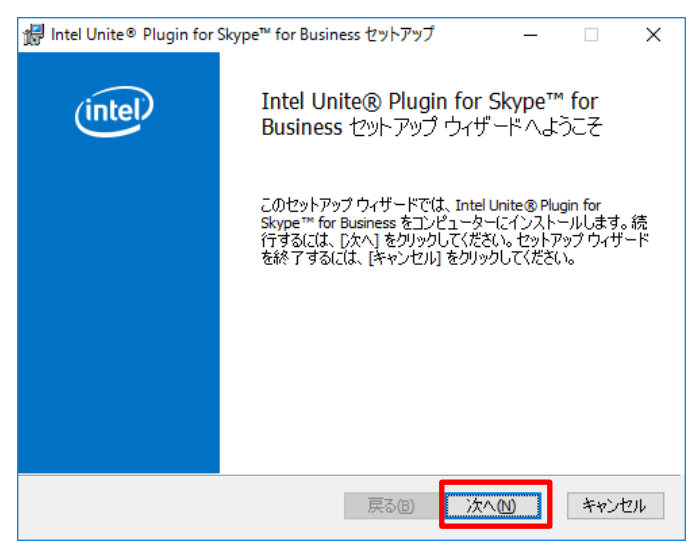

**3** 「使用許諾契約書に同意します」にチェックを付け、「次へ」をクリックします。

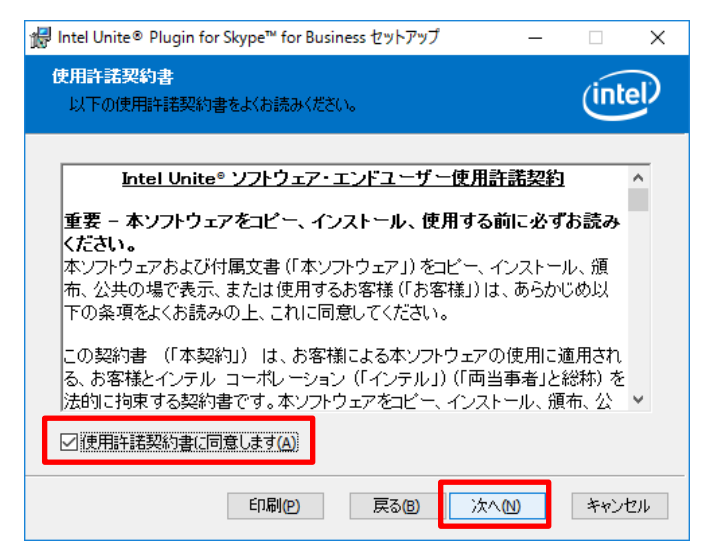

「Exchange Server 構成」ウィンドウが表示されます。

## **4** 次の情報を入力し、「テスト接続」を実行します。

- Exchange Server 名を入力: 前提条件の手順 2-4 で確認した Exchange Web Service の URL を入力してください。
- ハブ PC で使用している Exchange のユーザー名を入力: 前提条件の手順 1 で確認した電子メールアカウントを入力してください。
- パスワードを入力:

前提条件の手順 1 で確認した電子メールアカウントのパスワードを入力してください。

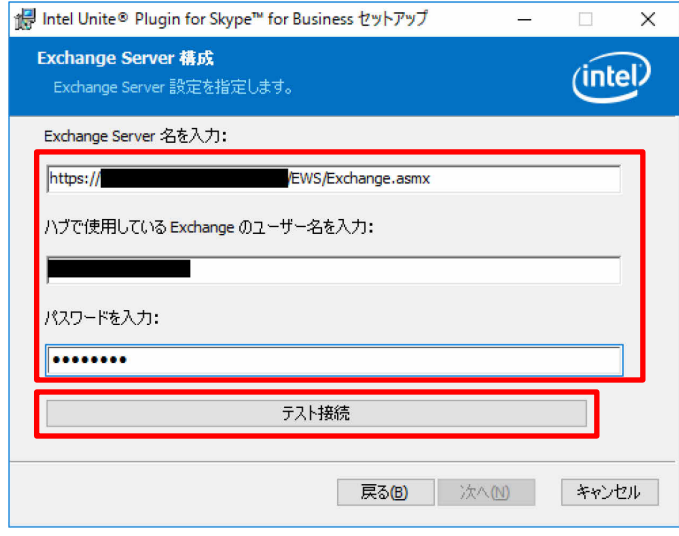

**5** 「接続が完了しました」と表示されたら、「OK」をクリックします。

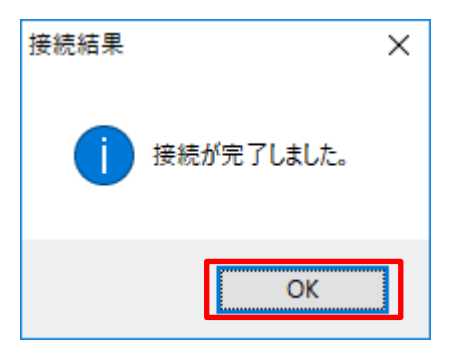

## **6** 「次へ」をクリックし、「インストール」をクリックします。

「ユーザーアカウント制御」画面が表示された場合は、管理者権限のあるアカウント情報を入 力してください。

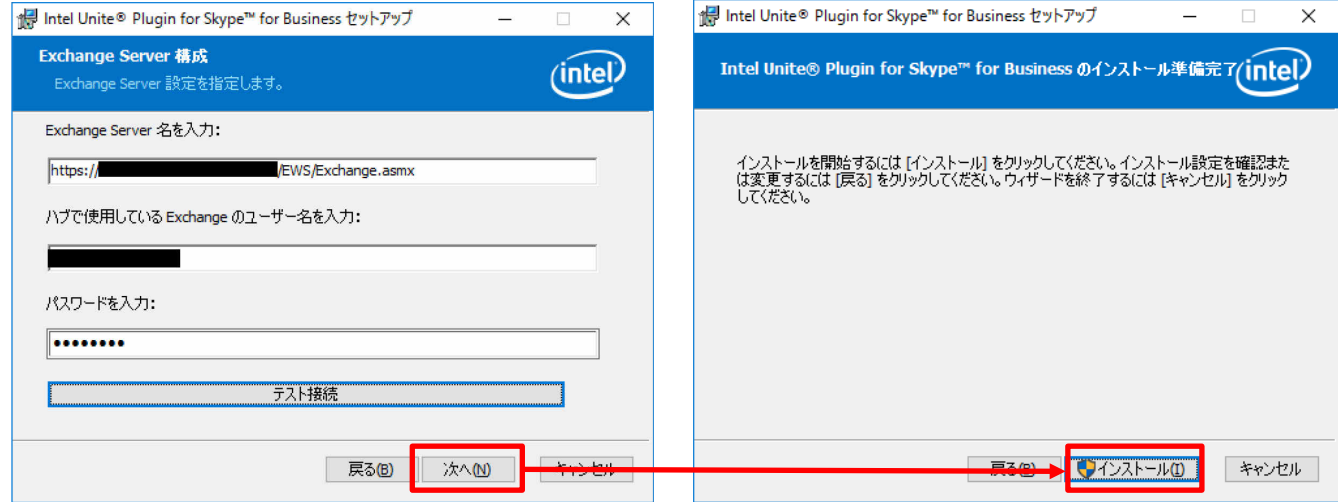

**7** 「完了」をクリックしてプラグインのインストールを終了します。

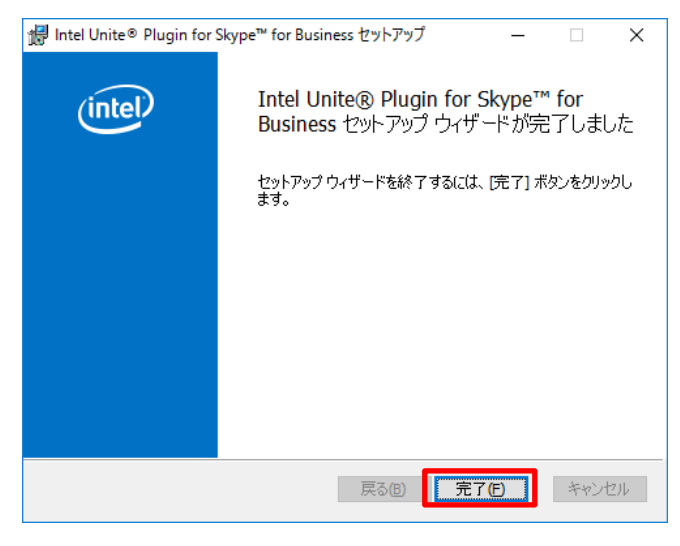

次に、プラグインを信頼済みに設定します。

**8** 「C:¥Program Files(x86)¥Intel¥Intel Unite¥Hub¥Plugins」フォルダを開き、 CalenderPasser.Hub.Plugin.dll を右クリックしてプロパティを開きます。

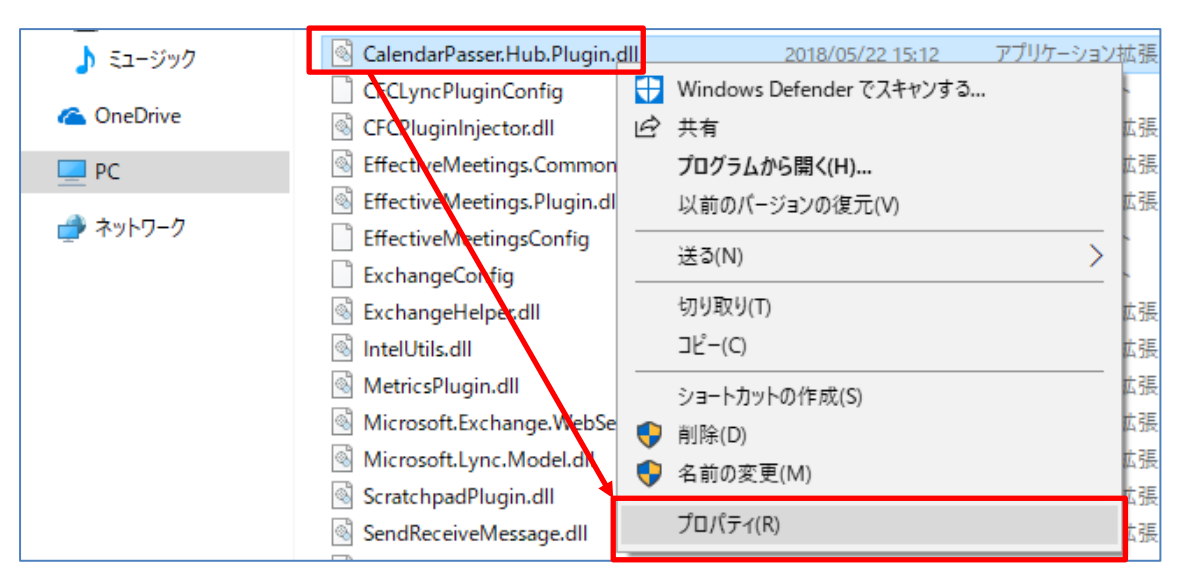

**9** 「デジタル署名」タブの「Intel(R) Intel(R) Unite(tm) Plugin」を選択し、「詳細」をクリッ クします。

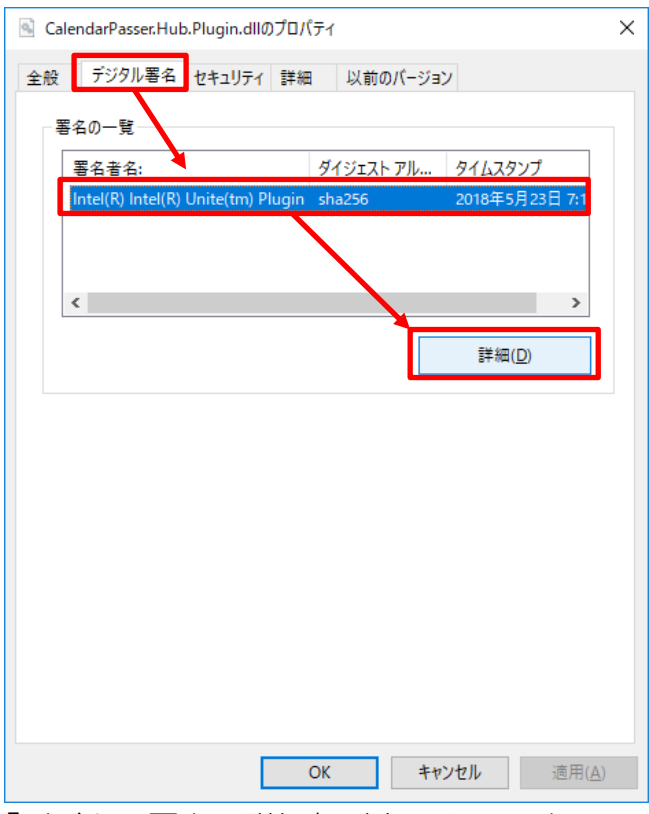

「デジタル署名の詳細」が表示されます。

**10** 「全般」タブの「証明書の表示」をクリックします。

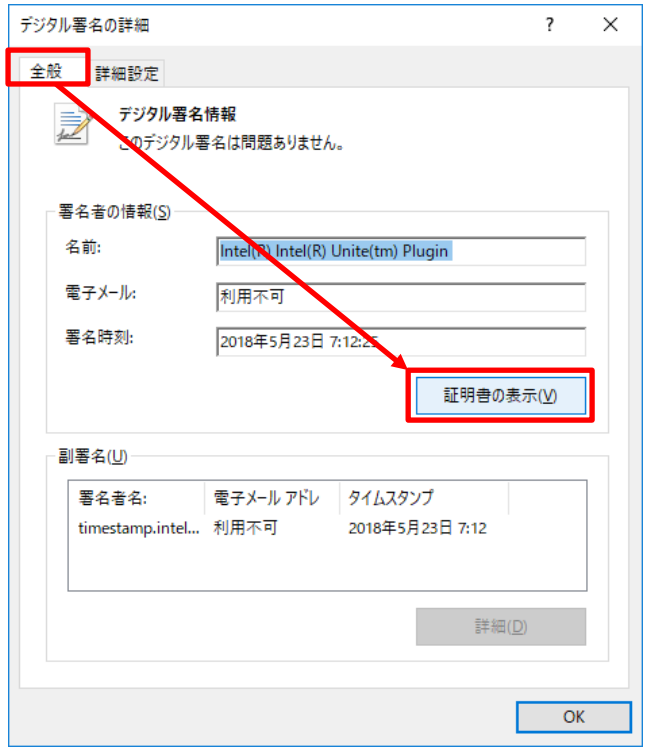

「証明書」が表示されます。

<span id="page-12-0"></span>**11** 「詳細」タブの「拇印」を選択し、表示された値をメモ帳にコピーし、文字間のスペースがあ れば削除して保存します。

保存後は、プロパティを閉じてください。

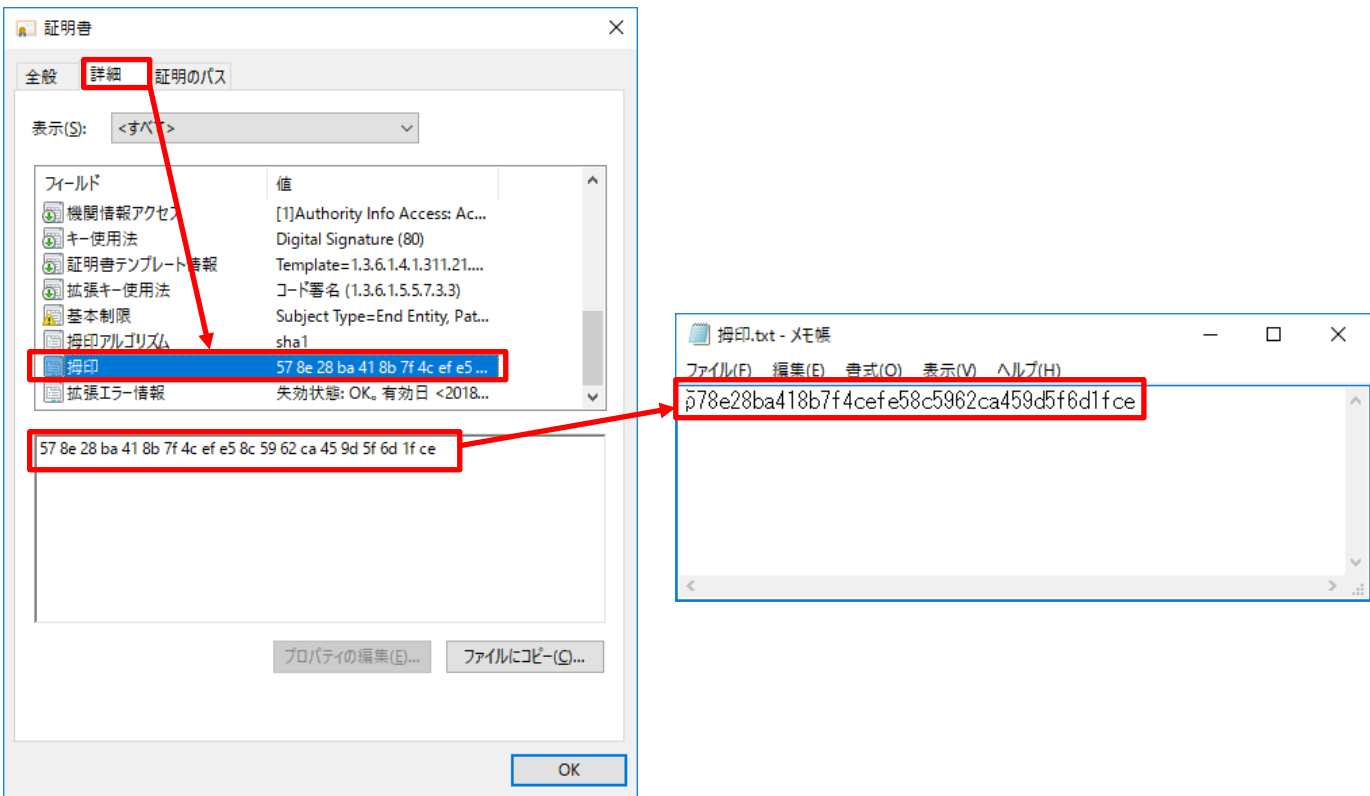

※保存時に次のメッセージが表示された場合は、「OK」をクリックして保存を続行してくだ さい。手順 [11](#page-12-0) で保存したファイルをもう一度メモ帳で開き、含まれている不要な文字を削 除してください。

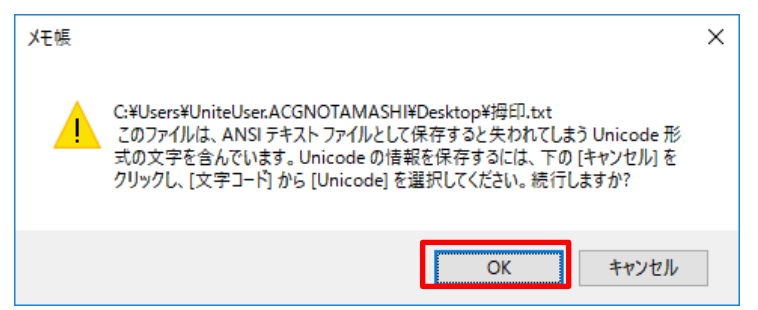

**12** Intel Unite 管理者ポータルにログインし、「グループ」の「プロファイル」を選択します。

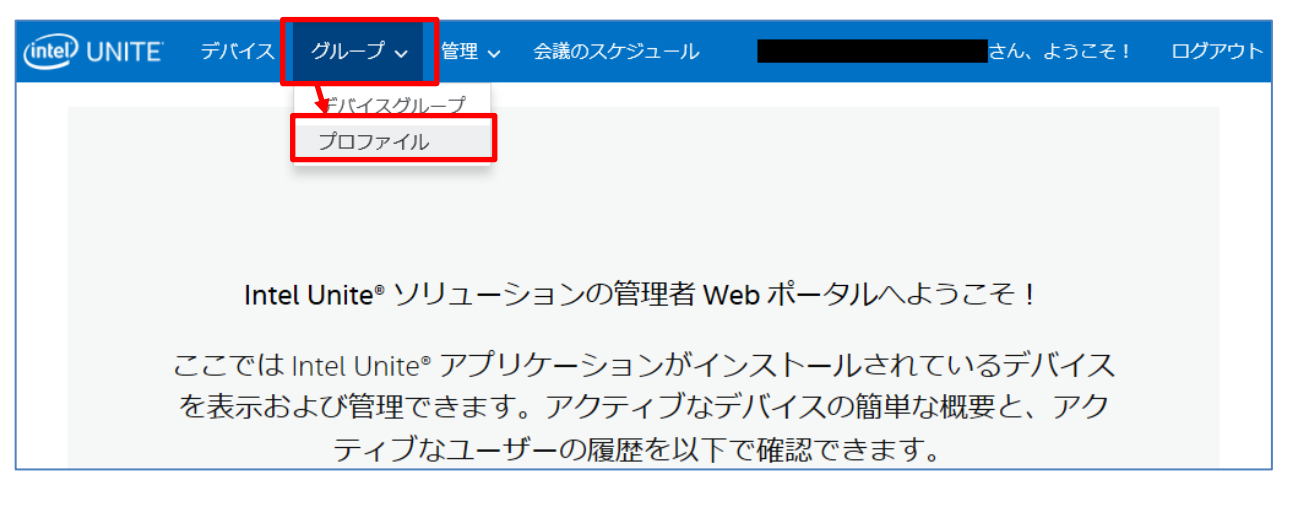

**13** プラグインをインストールしたハブ PC プロファイルの「詳細」をクリックします。

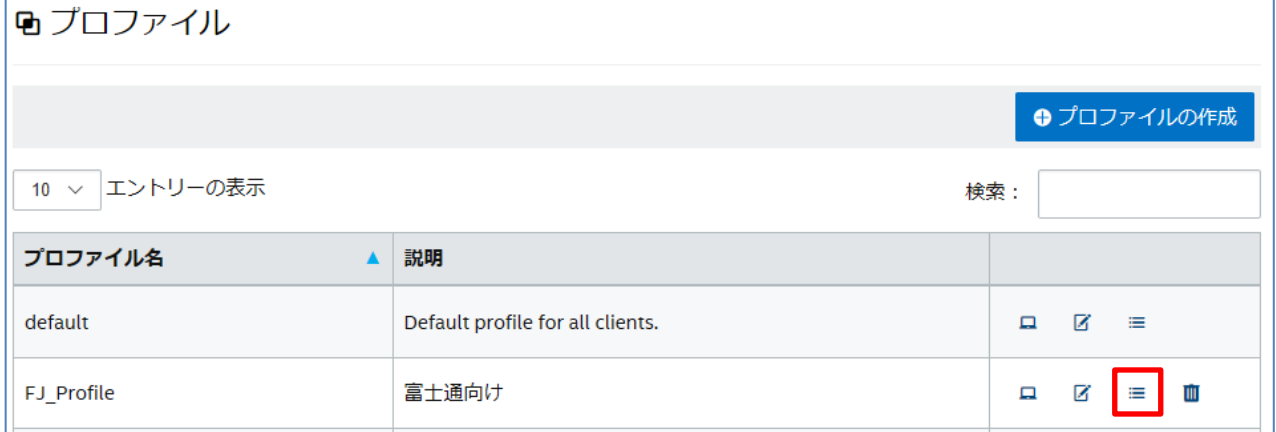

「プロファイル」が表示されます。

## **14** 「プロファイルのプロパティーの追加」をクリックします。

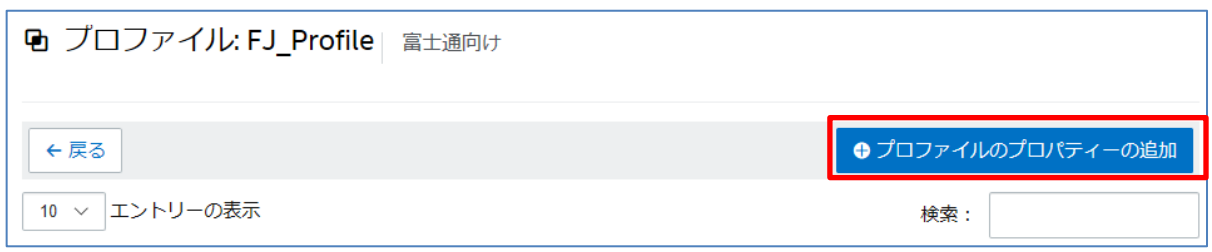

「プロファイルのプロパティーの追加」が表示されます。

#### <span id="page-14-0"></span>**15** 次の情報を入力し、「保存」をクリックします。

- キー : PluginCertificateHash LyncPlugin
- データ型 :文字列
- 単位 :テキスト
- 値 :手順 [11](#page-12-0) で保存した値 (拇印の値) を入力します。

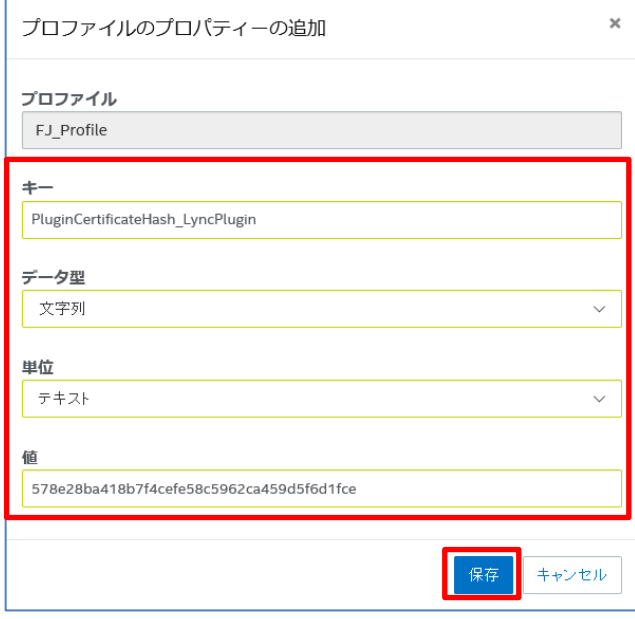

#### **16** 「プロファイル」画面で、手順 [15](#page-14-0) で入力したプロパティが表示されていることを確認します。

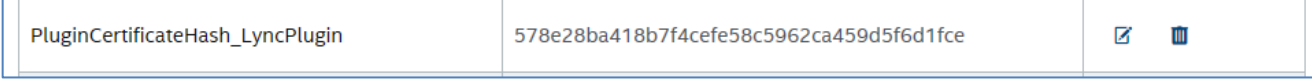

#### **17** Intel Unite 管理者ポータルからログオフします。

以上で、Skype for Business 用プラグインのインストールと設定が終了しました。 次に、オンライン会議への招待、会議への参加および退席できることを確認します。

#### **18** ハブ PC(Q956/MRE)で、Intel Unite アプリケーションを起動します。

#### **19** 仮の会議として、「テスト会議」を設定します。

自動的にオンライン会議を承諾し、Intel Unite クライアント・アプリケーションからハブ PC が会議に参加、および退席ができることを確認してください。

1. クライアント PC から、現在の日時でオンライン会議をスケジュールし、ハブ PC の Exchange アカウントを招待します。

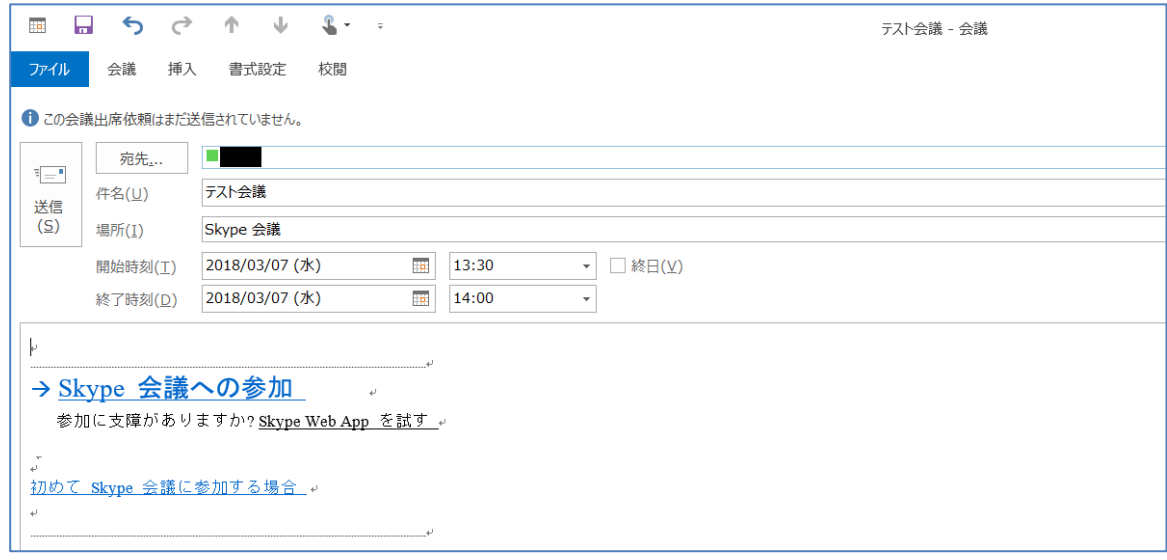

2. ハブ PC で、会議への招待を送った Exchange アカウントで会議が承諾されていることを 確認してください。

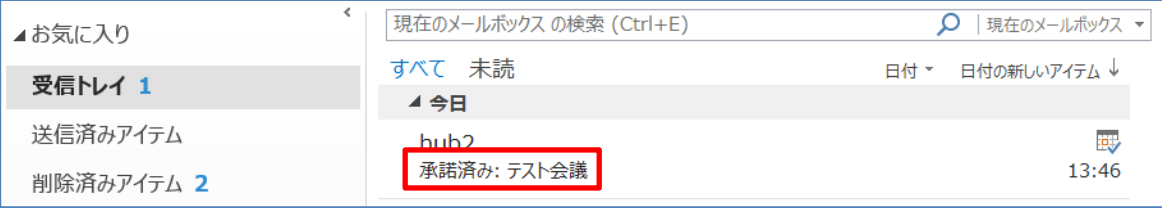

3. クライアント PC で Intel Unite クライアント・アプリケーションを開き、ハブ PC の PIN を入力して接続します。

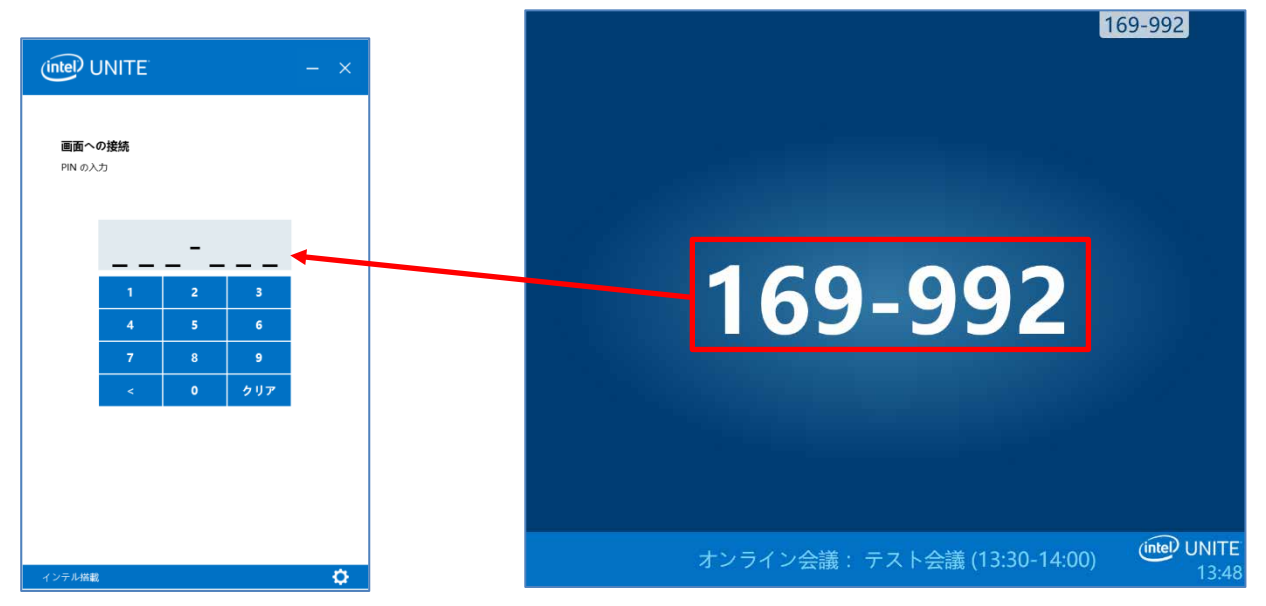

4. クライアント PC の Intel Unite クライアント・アプリケーションの画面で「Skype™ for Business」をクリックし、表示された画面で設定した会議名のアイコンをクリックしま す。

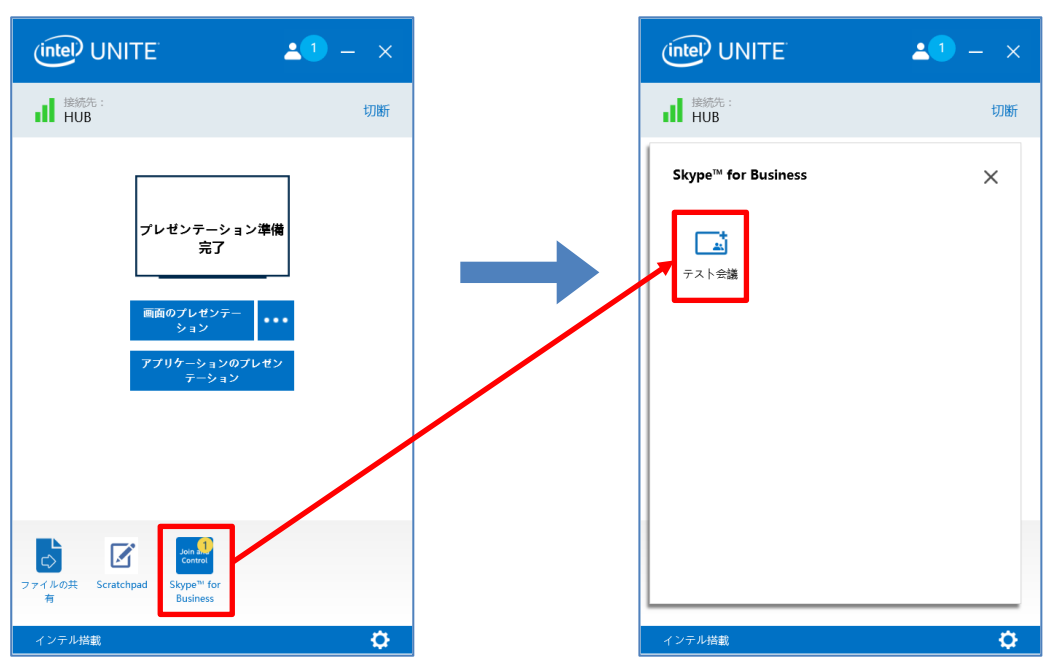

5. ハブ PC がオンライン会議に参加できることを確認したら、「退出」をクリックし、会議 を終了します。

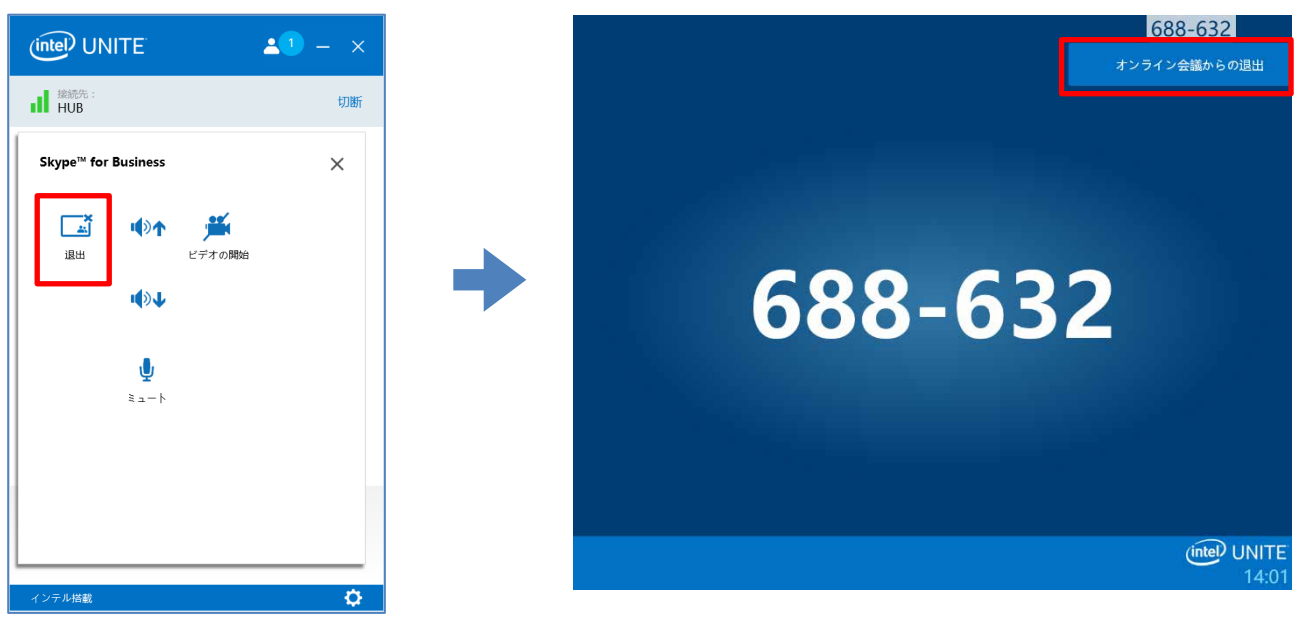

## <span id="page-17-0"></span>Microsoft Outlook 用プラグインのインストール

Microsoft Outlook 用プラグインのインストールは、クライアント PC 上で行ってください。

- **1** Microsoft Outlook が動作している場合は終了します。
- **2** プラグインのインストーラー「Intel Unite Add-In for Microsoft Outlook.mui.msi」を実行 し、画面の指示に従ってインストールします。

## <span id="page-18-0"></span>多拠点会議を行う

多拠点会議を行う手順について説明します。 多拠点会議を行うための全体的な流れは次のとおりです。

- ・ オンライン会議をスケジュールする
- ・ ハブ PC に接続するためのリンクメールを送信する
- ハブ PC をオンライン会議に参加させる
- ・ B 会議室の参加者がオンライン会議に参加する
- ・ 資料を共有する
- ・ カメラ画像のサイズを変更する

## <span id="page-18-1"></span>オンライン会議をスケジュールする

A会議室とB会議室でのオンライン会議をSkype for Businessで行うため、会議主催者がMicrosoft Outlook を使用してオンライン会議をスケジュールします。

会議参加者(少なくとも A 会議室のハブ PC の画面を B 会議室のハブ PC に共有する担当者)、およ び A 会議室のハブ PC に割り当てた Exchange ユーザーを宛先に指定(※)します。

スケジュールされた会議の開始時間 10 分前から会議の終了時間まで、ハブ PC の下部のステータ スバーに会議の件名と時間が表示され、ハブ PC がオンライン会議に参加できるようになります。

※)「アドホックミーティング機能」を利用する場合は、Exchange ユーザーを宛先に指定する必 要ありません。詳しくは、[「アドホックミーティング機能について」](#page-27-0) (P[.27](#page-27-0)) をご覧ください。

## <span id="page-18-2"></span>ハブ PC に接続するためのリンクメールを送信する

会議の参加者が A 会議室のハブ PC に資料を共有できるようにするため、Microsoft Outlook を使 用してハブ PC に接続するためのリンクメールを送信します。

#### <span id="page-18-3"></span>● 会議主催者の操作

**1** Microsoft Outlook を起動し、「ホーム」タブの「Create Meeting」をクリックします。

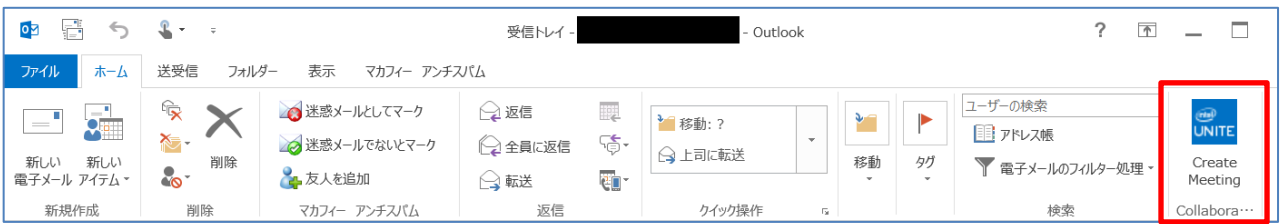

## **2** ハブ PC に接続するためのリンクが記載されたメールが作成されるので、必要事項を記入し、 会議参加者へ送信します。

メール本文部に、ハブ PC に接続するためのリンクが作成されます。

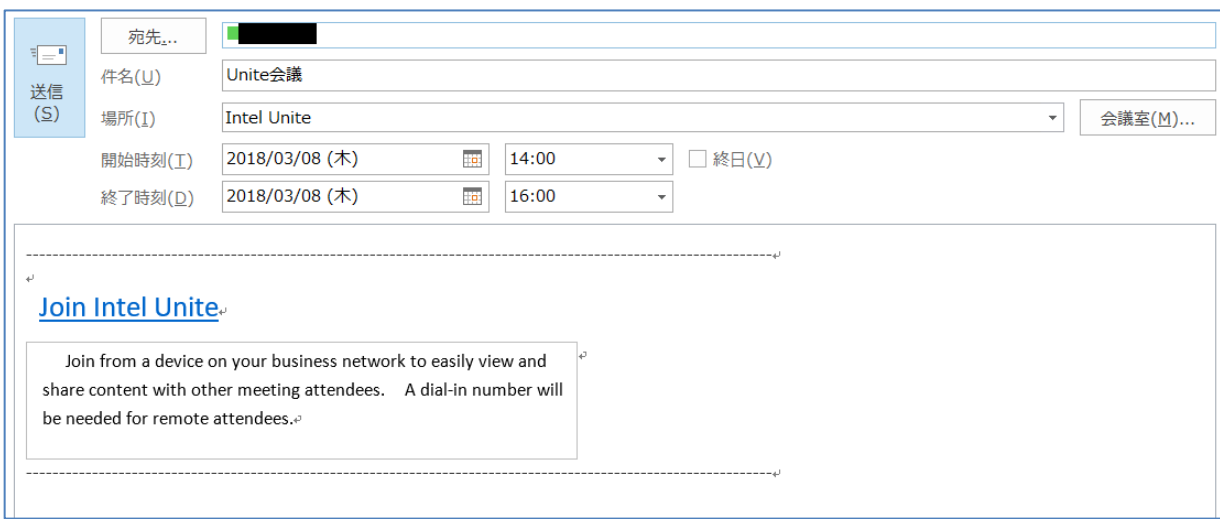

#### <span id="page-19-0"></span>● 会議参加者の操作

**1** 受信したメールにある「Join Intel Unite」のリンクをクリックすると、Intel Unite クライ アント・アプリケーションが起動し、ハブ PC 接続前の待機画面が表示されます。

※会議参加者のクライアント PC には、Intel Unite クライアント・アプリケーションがイン ストールされている必要があります。

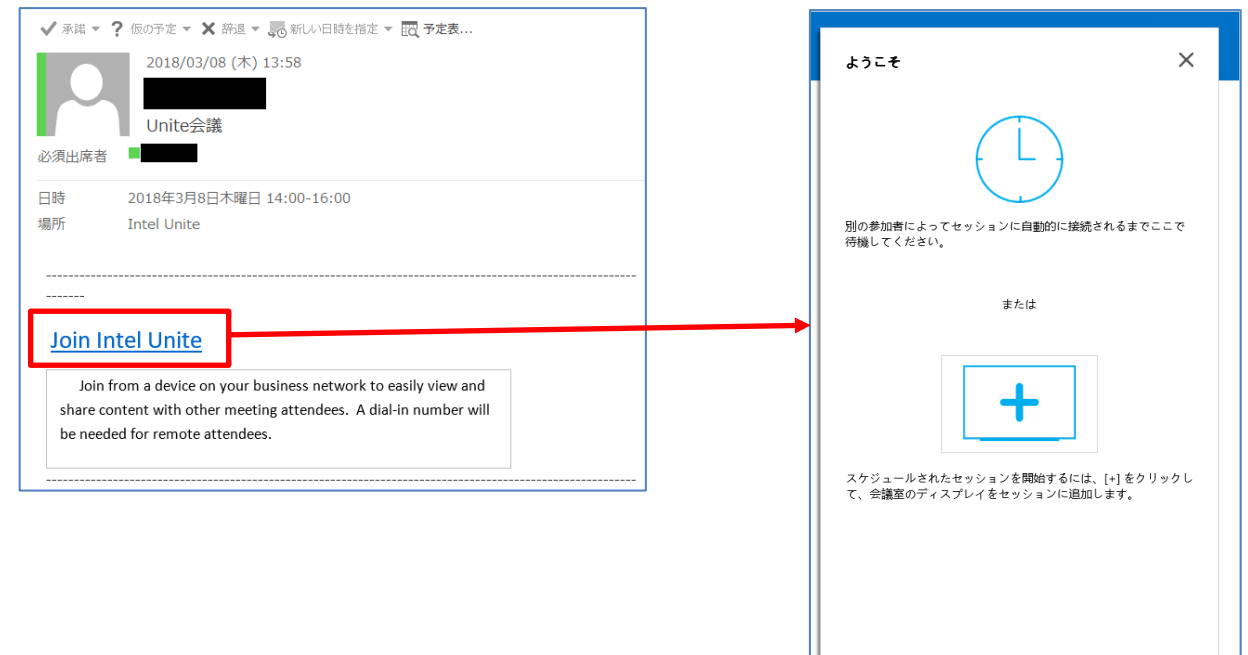

## **2** 待機画面の「+」をクリックすると PIN の入力画面が表示されるので、会議参加者の1人が 会議室のハブ PC の画面に表示されている PIN を入力し、ハブ PC に接続します。

1人がハブ PC に接続すると、待機していた会議参加者もハブ PC に接続されます。 PIN を入力する必要はありません。

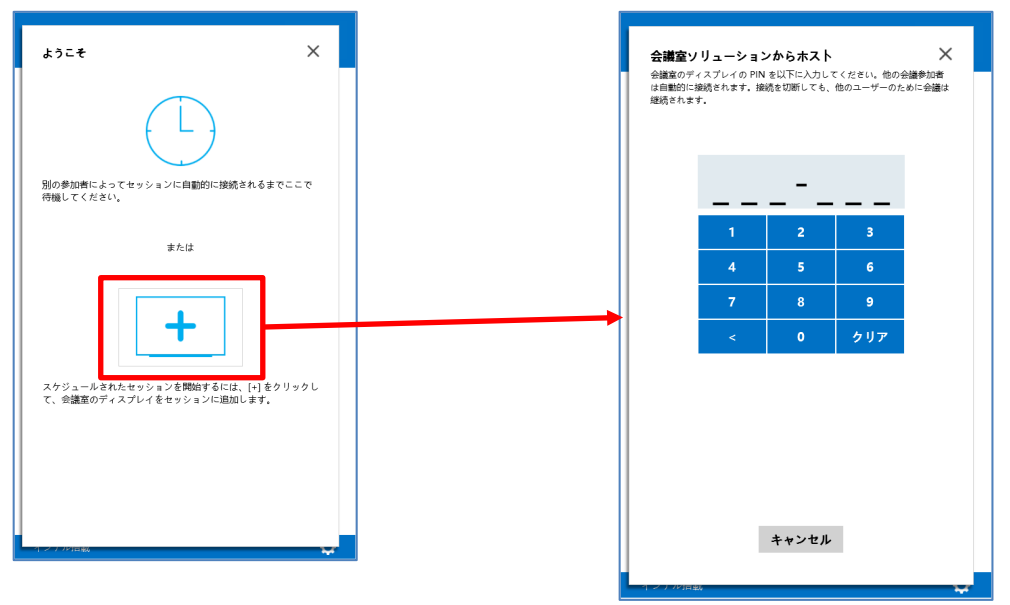

## <span id="page-21-0"></span>ハブ PC をオンライン会議に参加させる

Intel Unite クライアント・アプリケーションを使用して、A 会議室のハブ PC をオンライン会議に 参加させます。 本操作は、代表者 1 人が行ってください。

**1** 起動した Intel Unite クライアント・アプリケーションの「Skype™ for Business」をクリッ クし、設定した会議のアイコンをクリックします。

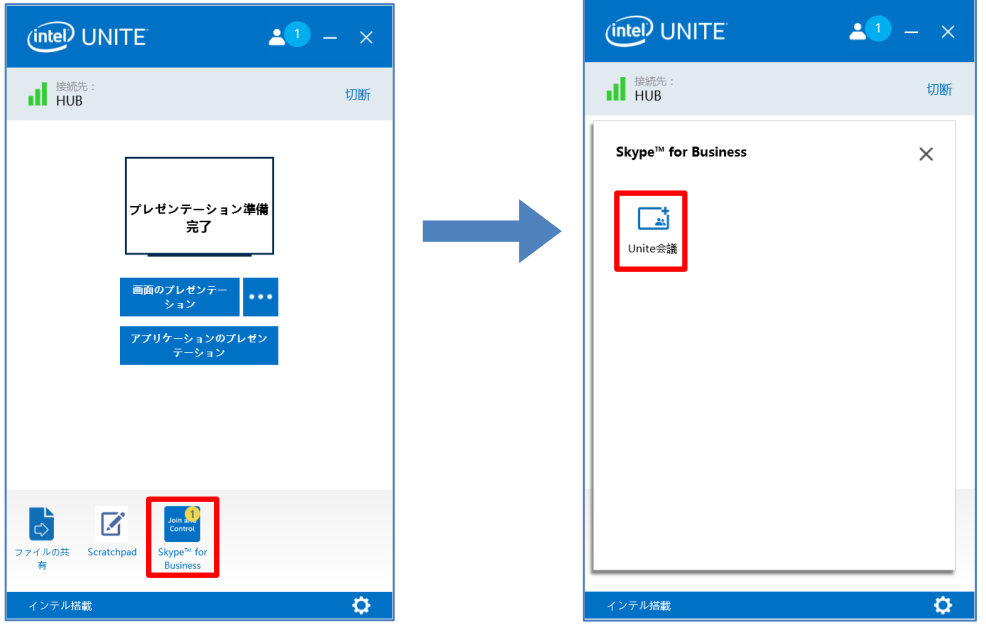

**2** カメラを使用する場合は「ビデオの開始」をクリックします。

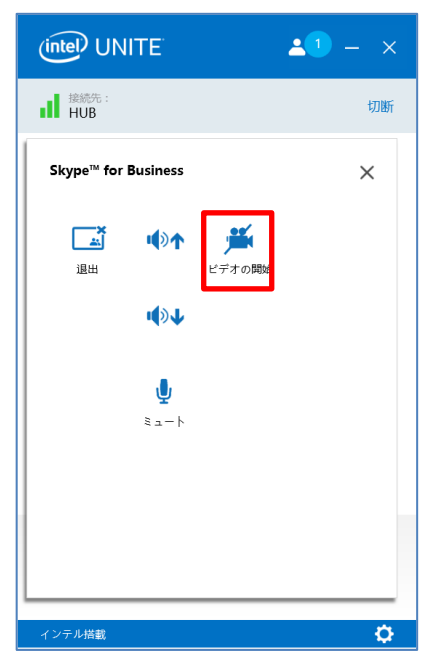

「×」をクリックし、Intel Unite クライアント・アプリケーション画面に戻ります。

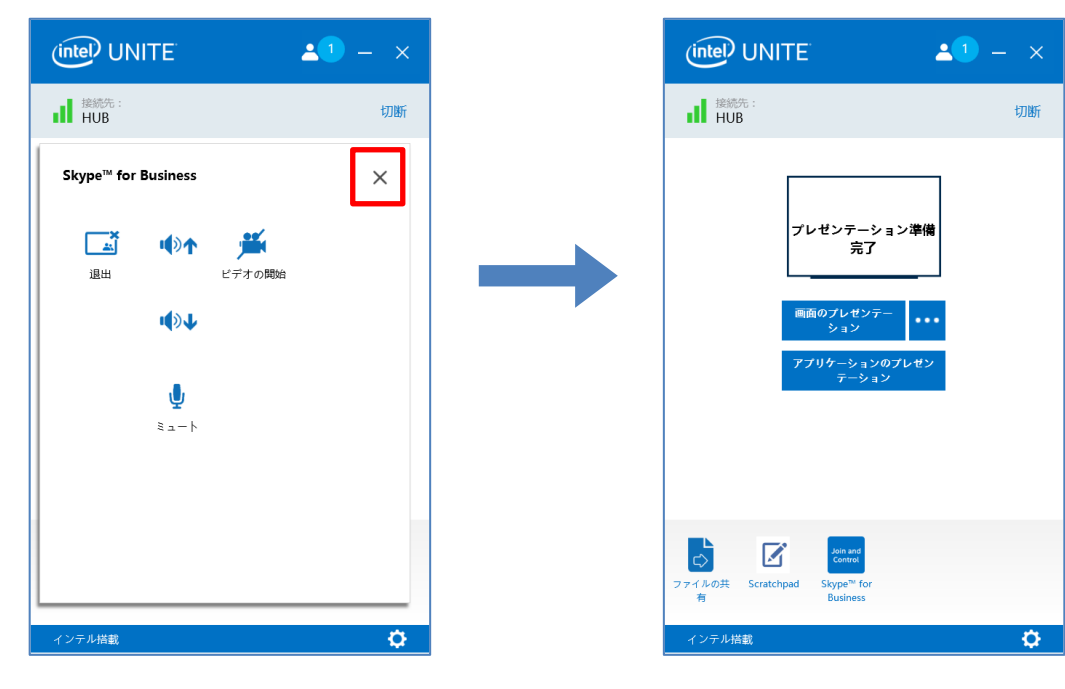

## <span id="page-23-0"></span>B 会議室の参加者がオンライン会議に参加する

A 会議室のハブ PC の画面を、B 会議室のハブ PC に共有します。 B 会議室の代表者が Skype for Business を利用して、オンライン会議に参加します。

- **1** 代表者 1 人のクライアント PC に、カメラデバイス、マイク/スピーカーデバイスを接続し ます。
- **2** オンライン会議の招待メールから、「Skype 会議への参加」をクリックし、オンライン会議 に参加します。

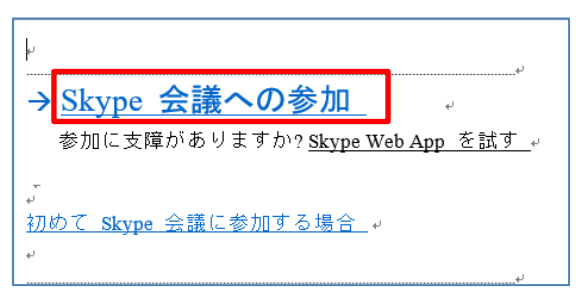

- **3** Skype for Business の画面を、B 会議室のハブ PC に共有します。
	- 1. Intel Unite クライアント・アプリケーションを、デスクトップにあるショートカットか ら起動します。

「ハブ PC に接続するためのリンクメールを送信する」で送信されたメールのリンクから は起動しないでください。A 会議室のハブ PC に接続してしまいます。 必ず、デスクトップのショートカットから起動してください。

2. B 会議室のハブ PC に表示されている PIN を入力して、ハブ PC に接続します。

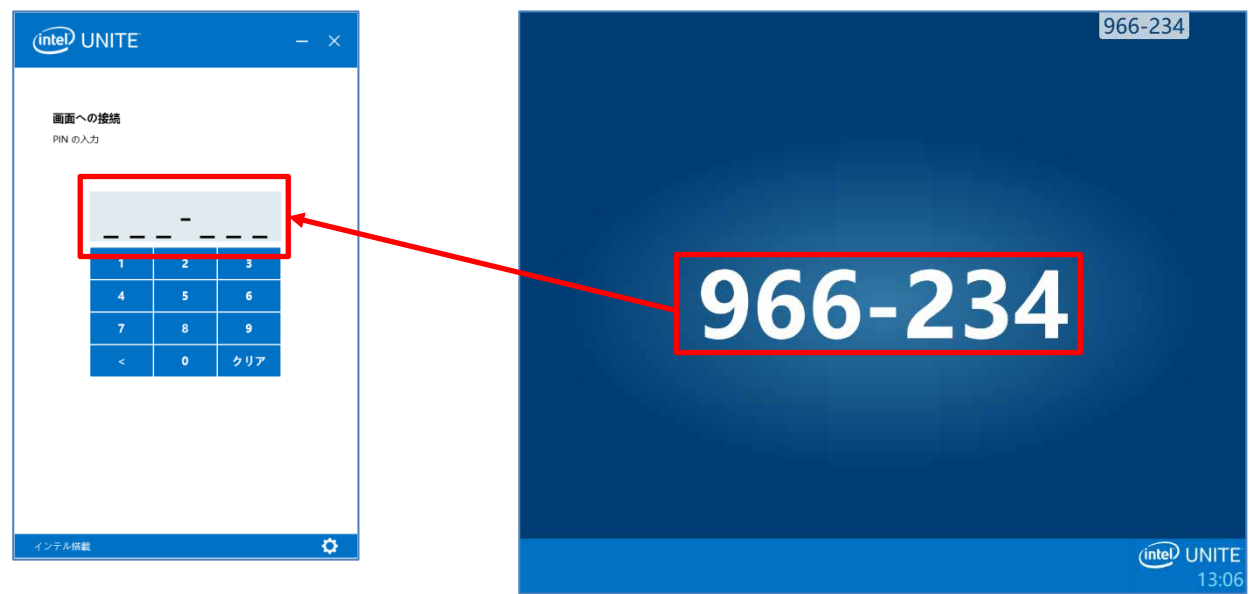

3. 「画面のプレゼンテーション」をクリックし、B 会議室のハブ PC にデスクトップ画面を 共有します。

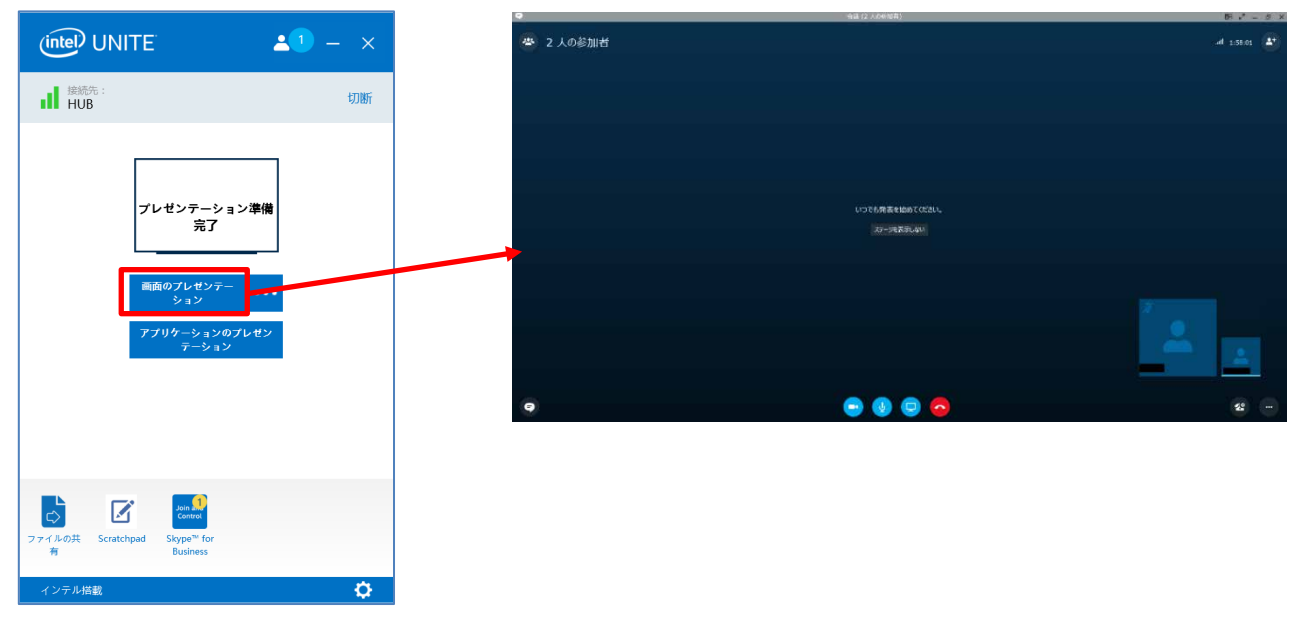

## <span id="page-24-0"></span>資料を共有する

以上の手順により、A 会議室のハブ PC の画面が B 会議室に共有されました。 プレゼンテーションを行う場合は、Intel Unite クライアント・アプリケーションから A 会議室の ハブ PC に共有することで、どちらの会議室の参加者も資料を確認することができます。

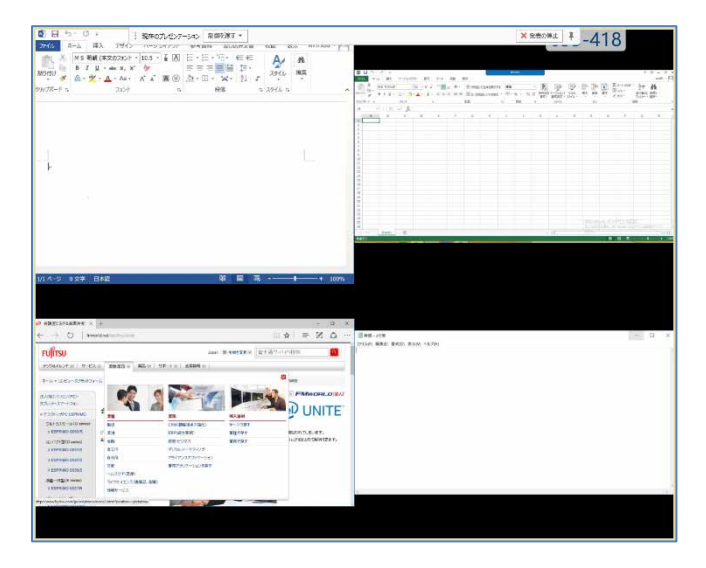

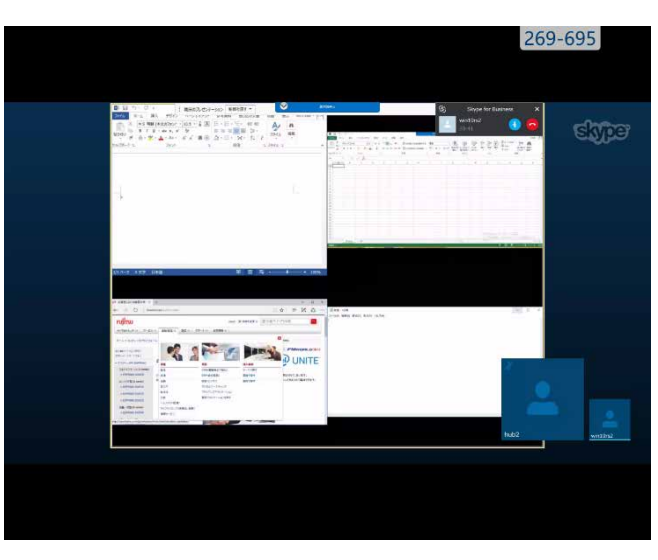

A 会議室のハブ PC に表示される画面 B会議室のハブ PC に表示される画面

## <span id="page-25-0"></span>カメラ画像のサイズ変更、非表示

各会議室の様子を確認するためカメラを利用する場合、画面に表示されるカメラ画像が小さすぎた り、カメラ画像が共有している資料を隠してしまうことがあります。B 会議室では Skype for Business でカメラ画像を拡大、または非表示にすることができます。

※詳細な手順については Skype for Business のマニュアルをご覧ください。

※A 会議室のハブ PC 上のカメラ画像についても同じ手順で対応可能ですが、ハブ PC にマウスを 接続して操作する必要があります。

**1** Skype for Business 画面右下のビデオギャラリーにマウスを移動し、「→」をクリックします。 ビデオギャラリーが別ウィンドウで表示されます。

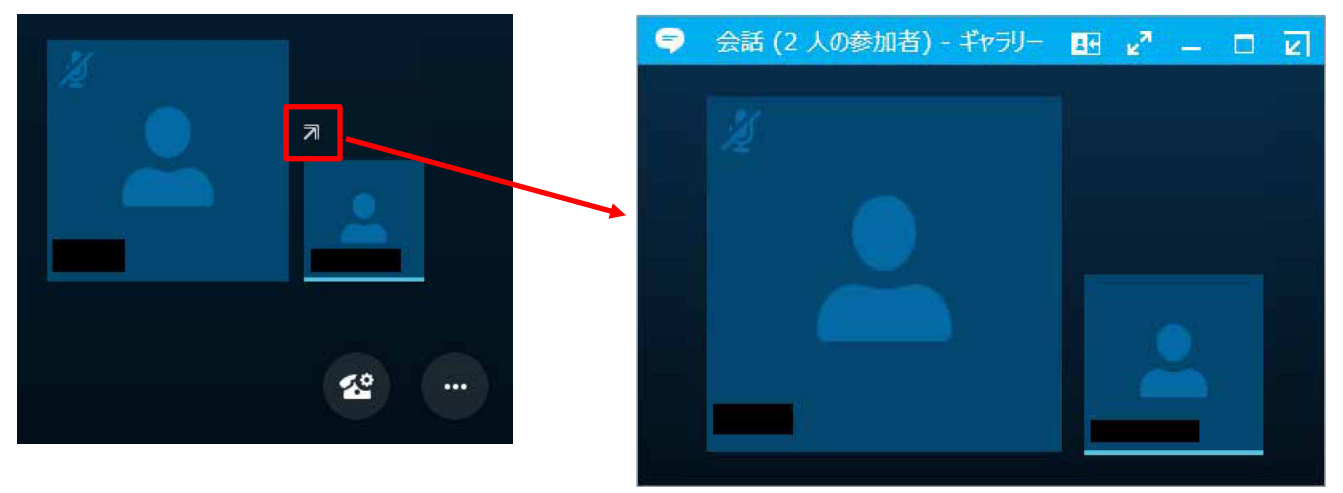

- **2** ビデオギャラリーの上部メニューから「最大化」をクリックして、必要なサイズまで拡大し ます。また、カメラ画像が不要な場合は「最小化」をクリックして非表示にします。
	- 最大化

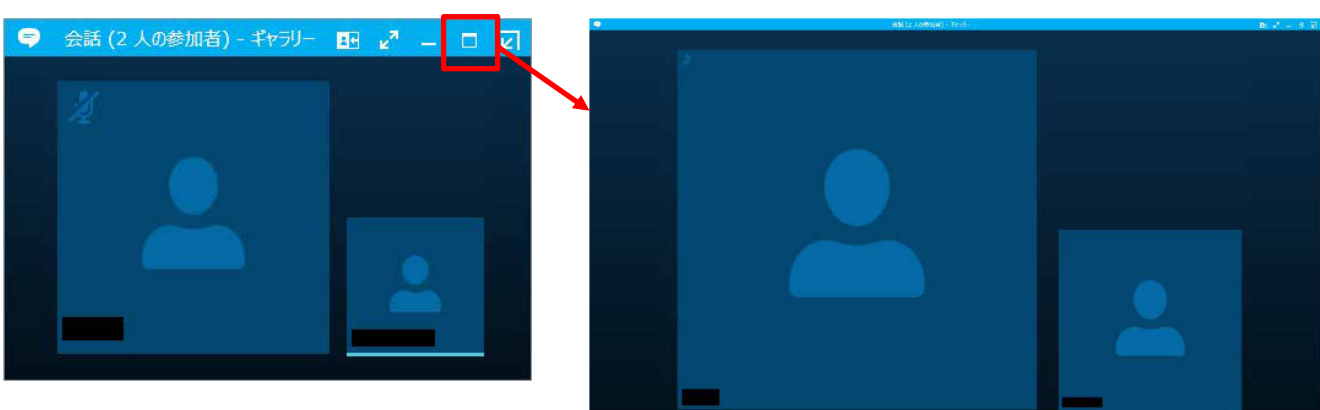

最小化

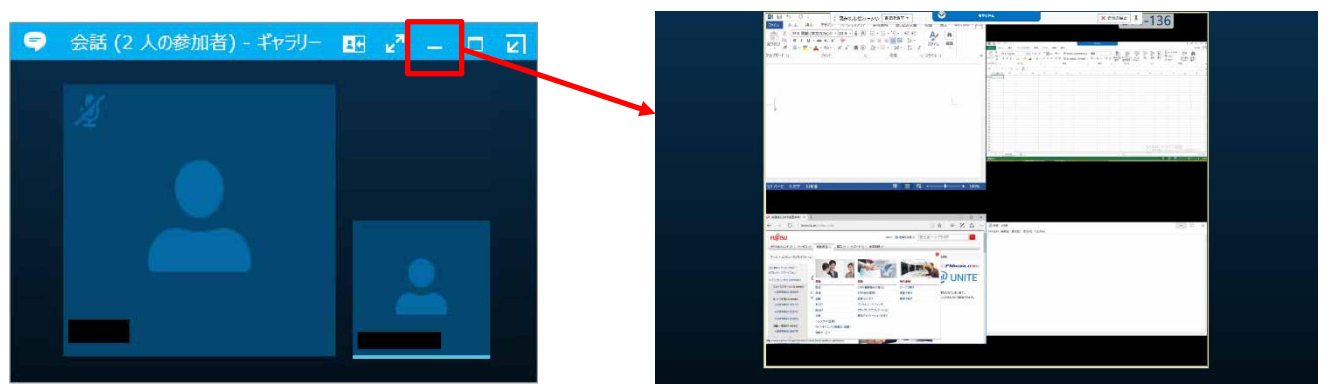

元に戻す場合は、「ビデオギャラリーを元のウィンドウに戻します」をクリックします。

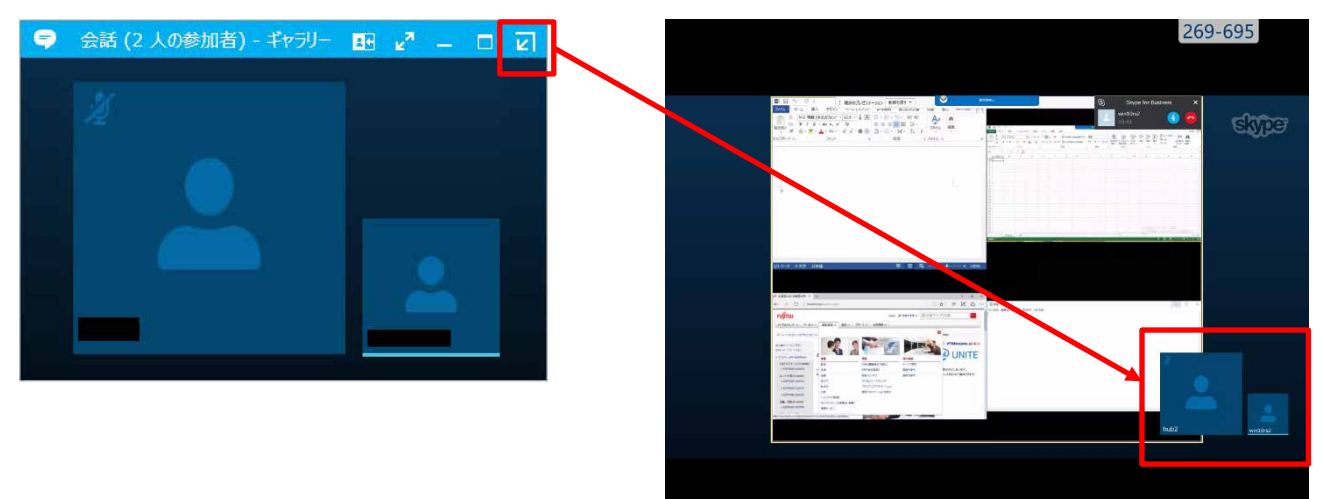

# <span id="page-27-0"></span>アドホックミーティング機能について

通常の Skype for Business プラグインの利用では、オンライン会議をスケジュールするにはハブ PC に割り当てた Exchange ユーザーを宛先に指定する必要があります。

クライアント用 Skype for Business 用プラグインの機能である「アドホックミーティング機能」 は、ハブ PC に割り当てた Exchange ユーザーを宛先に指定していなくても、Intel Unite クライア ント・アプリケーションを利用するユーザーに会議がスケジュールされていれば、ハブ PC をオン ライン会議に参加させることができます。

アドホックミーティング機能を利用するためには、[「事前準備」](#page-4-0)(P[.4](#page-4-0)) を行った後、次の準備を行 ってください。

- ハブ PC の設定ファイル編集
- ・ ハブ PC のファイアウォール設定
- ・ クライアント用プラグインのインストール
- ・ 「default」プロファイルの編集
- ・ 動作確認

## <span id="page-27-1"></span>ハブ PC の設定ファイル編集

アドホックミーティング機能を利用可能にするために、ハブ PC 上に存在する設定ファイルを編集 します。設定ファイルは、Skype for Business プラグインインストール時に次の場所に作成されま す。

「C:¥Program Files (x86) ¥Intel¥Intel Unite¥Hub¥Plugins¥CFCLyncPluginConfig.xml」

## **1** 管理者権限で「メモ帳」などを起動し、設定ファイル内の「EnableExternalMeetings」の 値を「true」に変更します。

編集前: <EnableExternalMeetings>false</EnableExternalMeetings>

編集後: <EnableExternalMeetings>true</EnableExternalMeetings>

## <span id="page-28-0"></span>ハブ PC のファイアウォール設定

クライアント PC からハブ PC への接続を許可するため、ハブ PC のファイアウォールの設定を行い ます。

ここでは、Q956/MRE に標準添付の「マカフィーリブセーフ」の設定手順を説明します。

- **1** 管理者権限のあるアカウントでハブ PC にサインインします。
- **2** タスクバーにある「マカフィーリブセーフ」のアイコンを右クリックします。

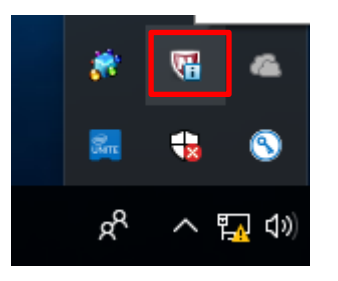

**3** 「設定の変更」→「ファイアウォール」の順にクリックします。

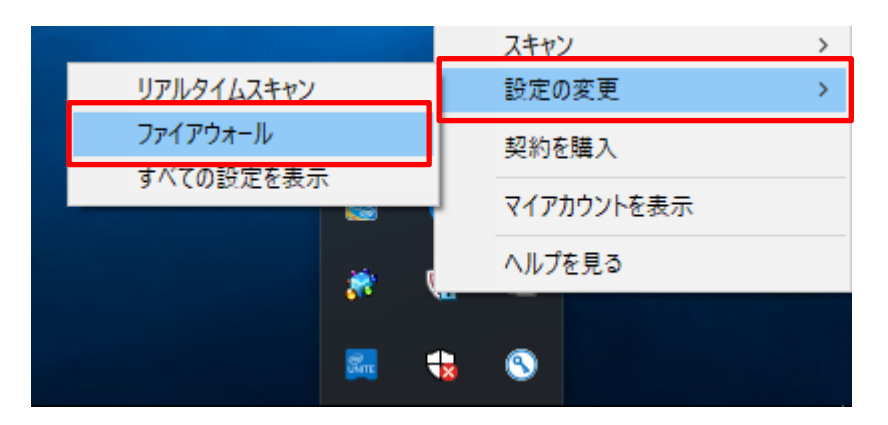

**4** 「ポートとシステムサービス」をクリックします。

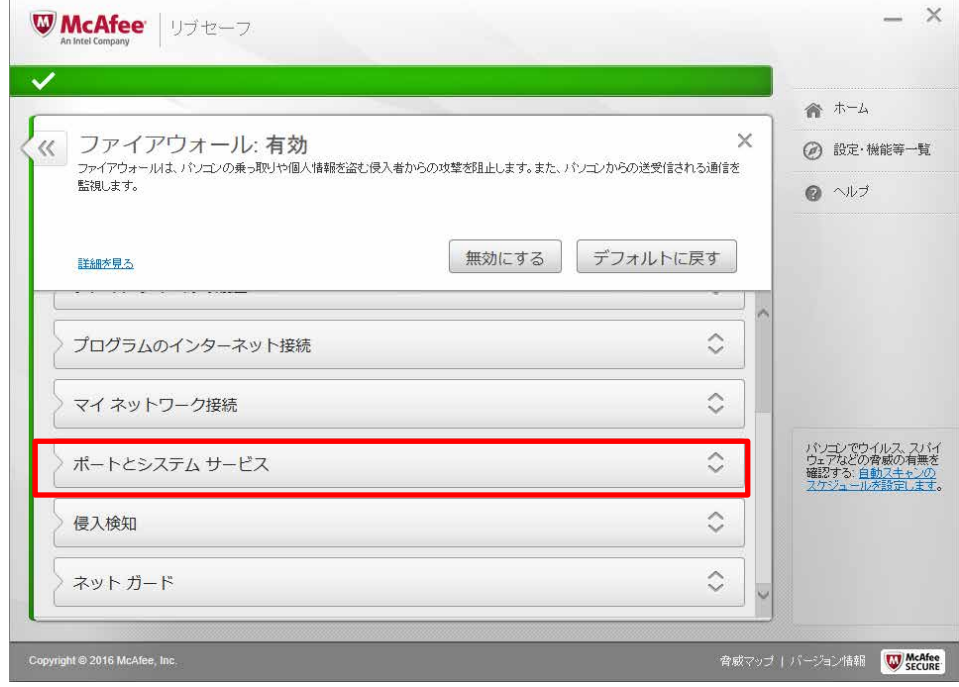

**5** 「追加」をクリックし、次の設定を追加します。

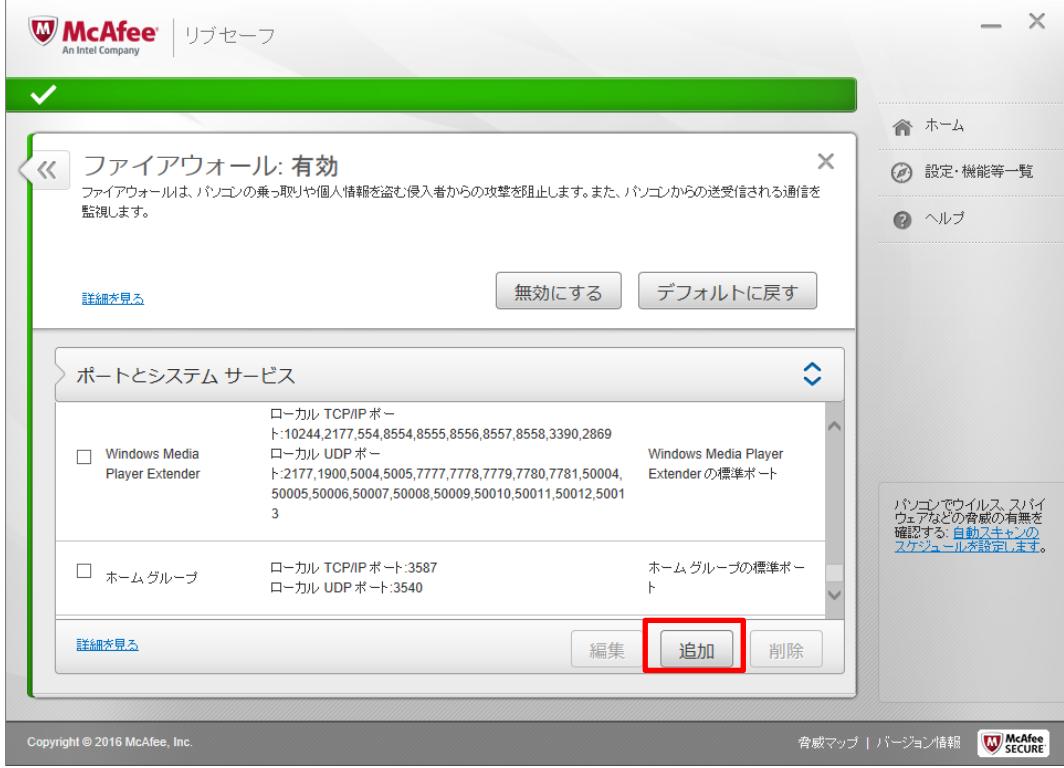

- ローカル TCP ポート:36452
- 開くポート:すべてのパソコン
- その他項目:任意
- **6** マカフィーリブセーフを閉じ、サインアウトします。

**7** 通常利用するアカウントでサインインし、ハブアプリケーションを起動します。

## <span id="page-30-0"></span>クライアント用プラグインのインストール

クライアント PC に、クライアント用の Skype for Business プラグインをインストールします。

- **1** 「Intel Unite Plugin for Skype for Business for Client.msi」を実行します。 Intel Unite クライアント アプリケーションが起動している場合は終了してください。
- **2** 表示される画面に従い、インストールを行います。

## <span id="page-30-1"></span>「default」プロファイルの編集

クライアント PC に Skype for Business プラグインの利用を許可するため、管理者用 Web ポータ ルで「default」プロファイルを編集します。

**1** 「C:¥Program Files (x86)¥Intel¥Intel Unite¥Client¥Plugins」フォルダを開き、 CalenderPasser.Client.Plugin.dll を右クリックしてプロパティを開きます。

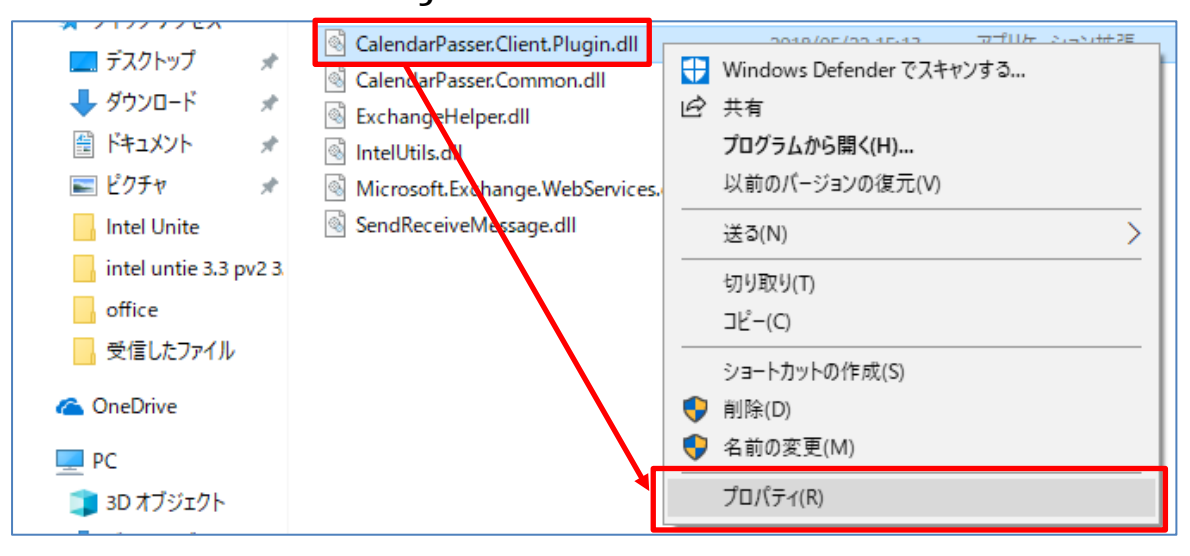

**2** 「デジタル署名」タブの「Intel(R) Intel(R) Unite(R) Plugin」を選択し、「詳細」をクリッ クします。

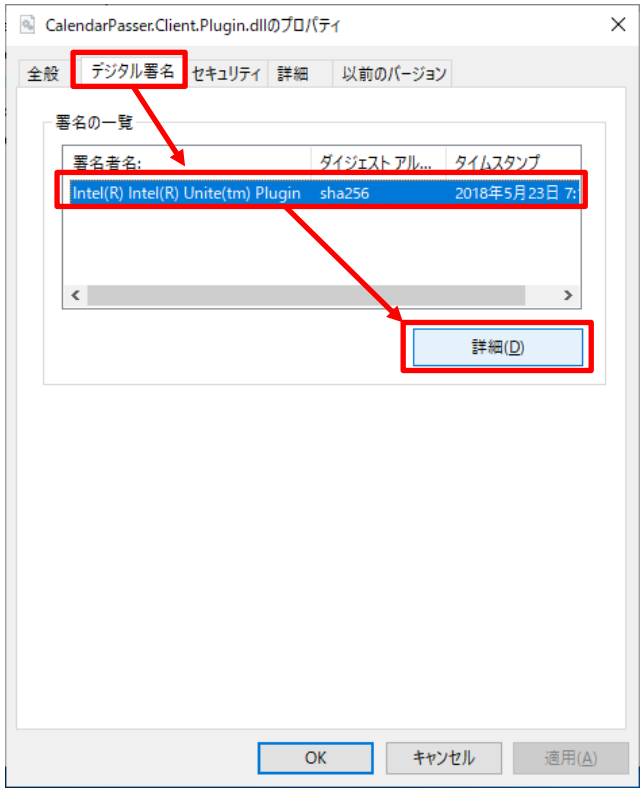

「デジタル署名の詳細」が表示されます。

**3** 「全般」タブの「証明書の表示」をクリックします。

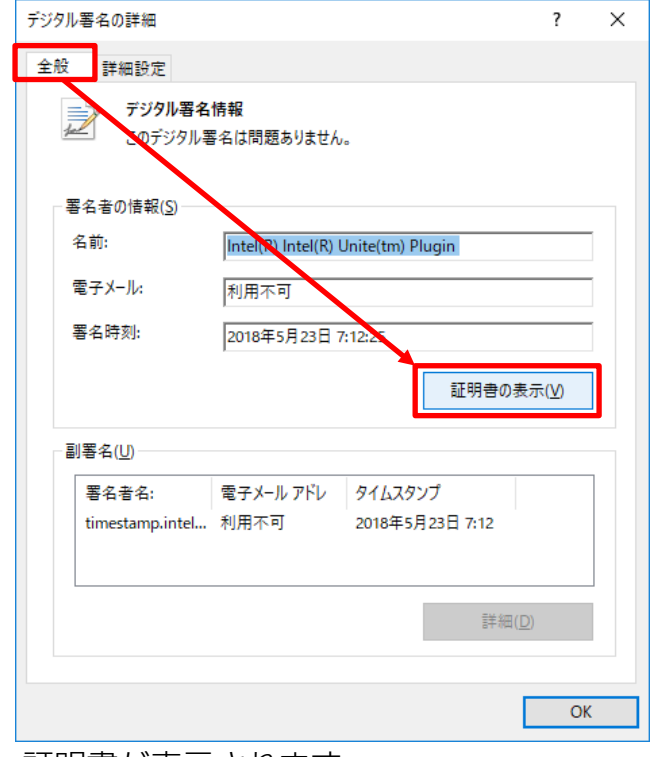

証明書が表示されます。

## **4** 「詳細」タブの「拇印」を選択し、表示された値をメモ帳にコピーし、文字間のスペースがあ れば削除して保存します。

保存後は、プロパティを閉じてください。

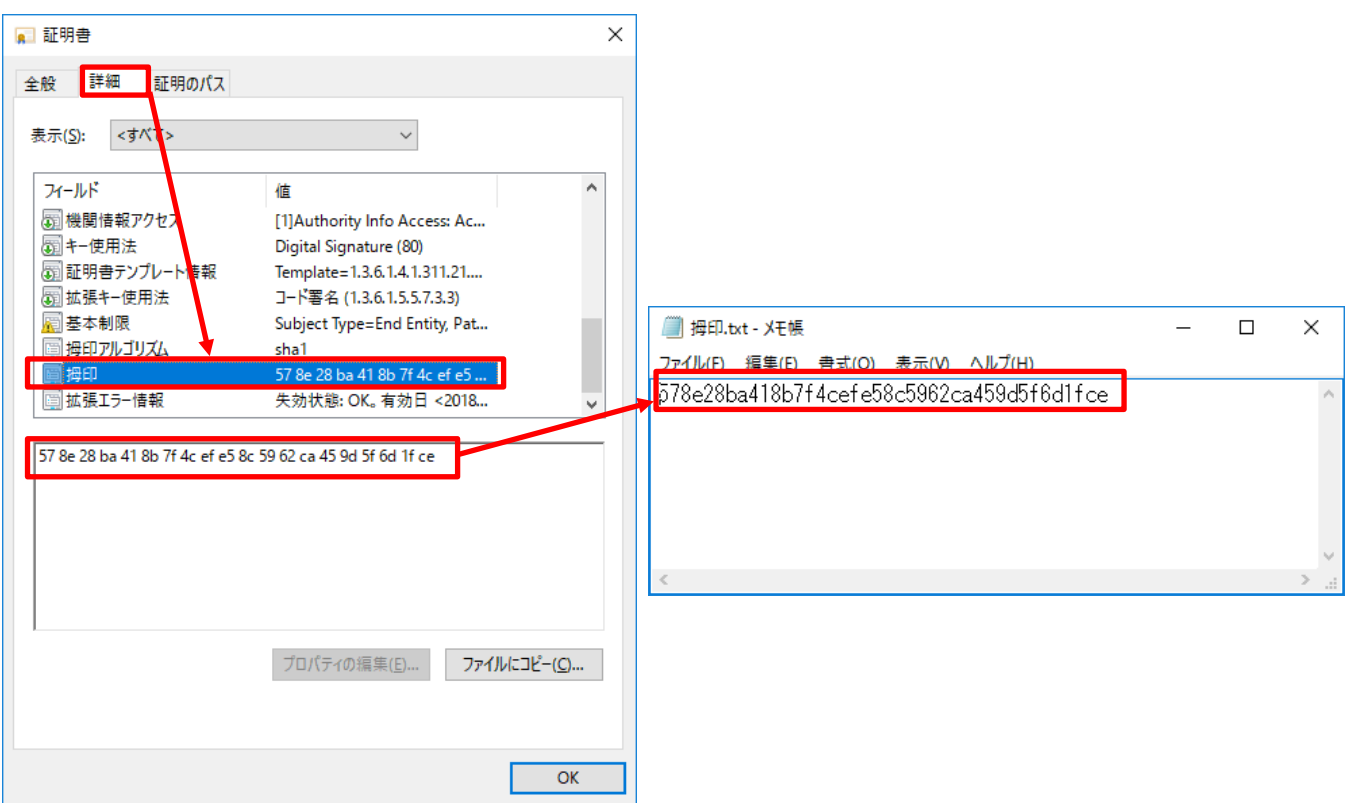

※保存時に次のメッセージが表示された場合は、「OK」をクリックして保存を続行してくだ さい。手順 4 で保存したファイルをもう一度メモ帳で開き、含まれている不要な文字を削 除してください。

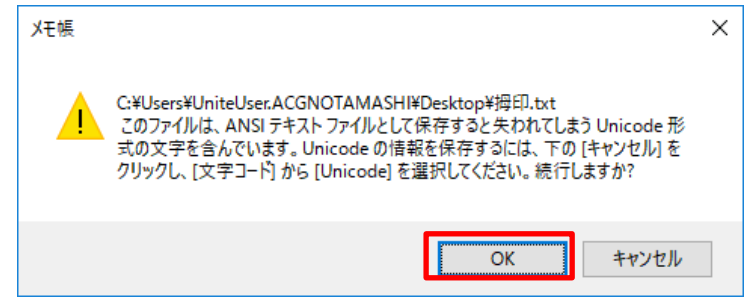

**5** Intel Unite 管理者ポータルにログインし、「グループ」の「プロファイル」を選択します。

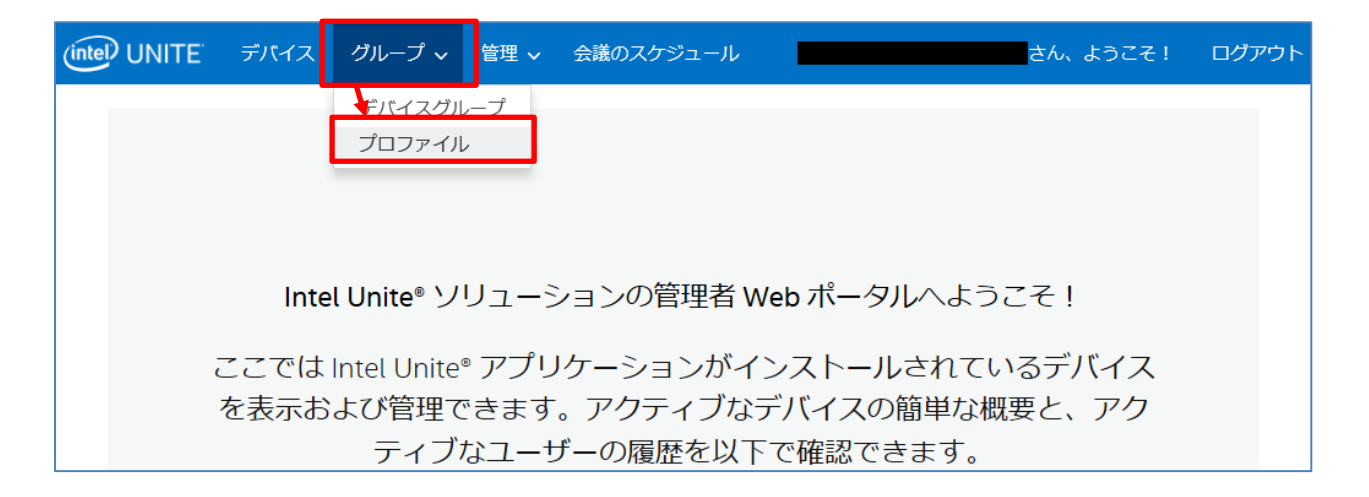

#### **6** 「default」プロファイルの「詳細を表示」をクリックします。

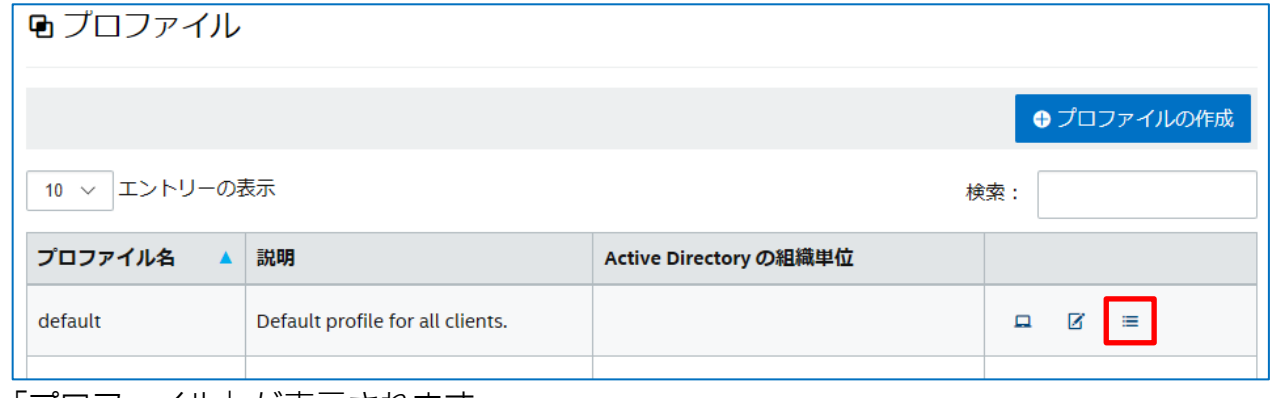

「プロファイル」が表示されます。

## **7** 「プロファイルのプロパティーの追加」をクリックします。

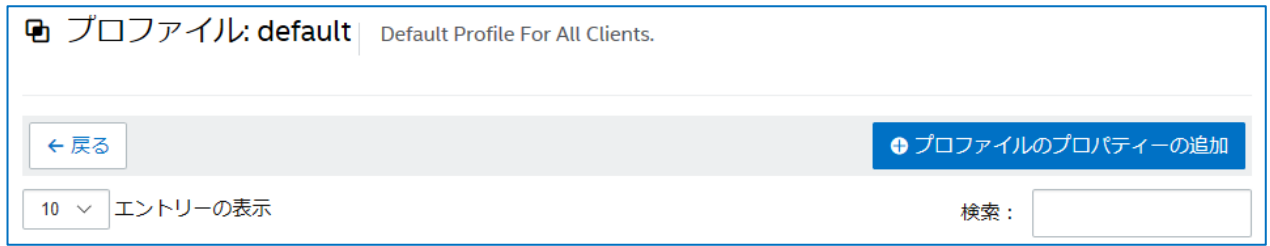

「プロファイルのプロパティーの追加」が表示されます。

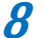

## **8** 次の情報を入力し、「保存」をクリックします。

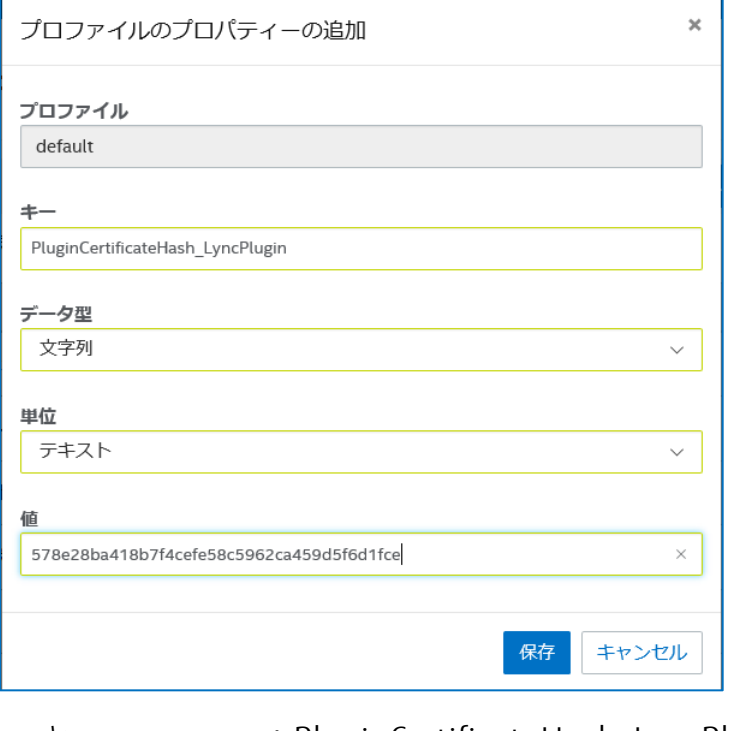

- キー :PluginCertificateHash\_LyncPlugin
- データ型 :文字列
- 単位 :テキスト
- 値 :手順で保存した値(拇印の値)を入力します。
- **9** 「プロファイル」画面で、手順 8 で入力したプロパティが表示されていることを確認します。

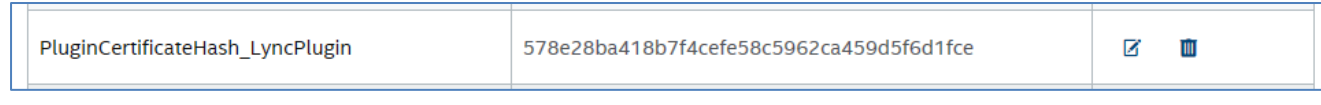

## **10**Intel Unite 管理者ポータルからログオフします。

以上で、クライアント用 Skype for Business 用プラグインのインストールと設定が終了しました。 次に、オンライン会議への参加および退席できることを確認します。

<span id="page-35-0"></span>オンライン会議への参加および退席できることを確認します。

#### **1** 仮の会議として、「テスト会議」を設定します。

動作確認を行う際に利用する Exchange ユーザーに対して、現在の日時でオンライン会議を スケジュールします。

ハブ PC に割り当てた Exchange ユーザーを宛先に指定する必要はありません。

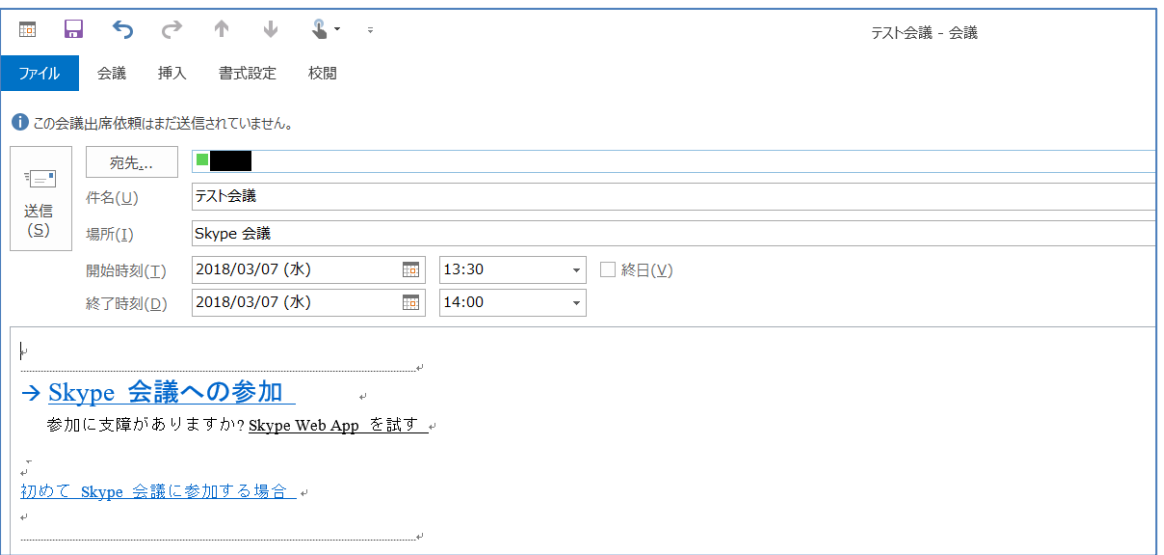

**2** クライアント PC で Intel Unite クライアント・アプリケーションを開き、ハブ PC の PIN を 入力して接続します。

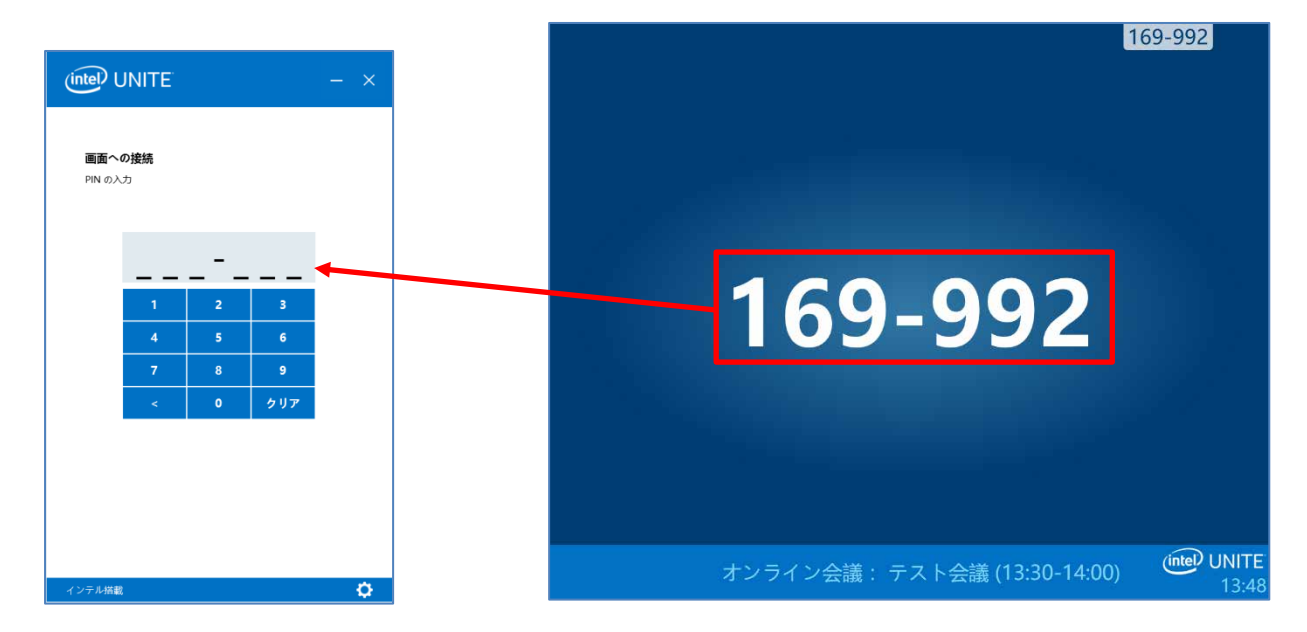

**3** クライアント PC の Intel Unite クライアント・アプリケーションの画面で「Skype™ for Business」をクリックし、表示された画面で設定した会議名のアイコンをクリックします。

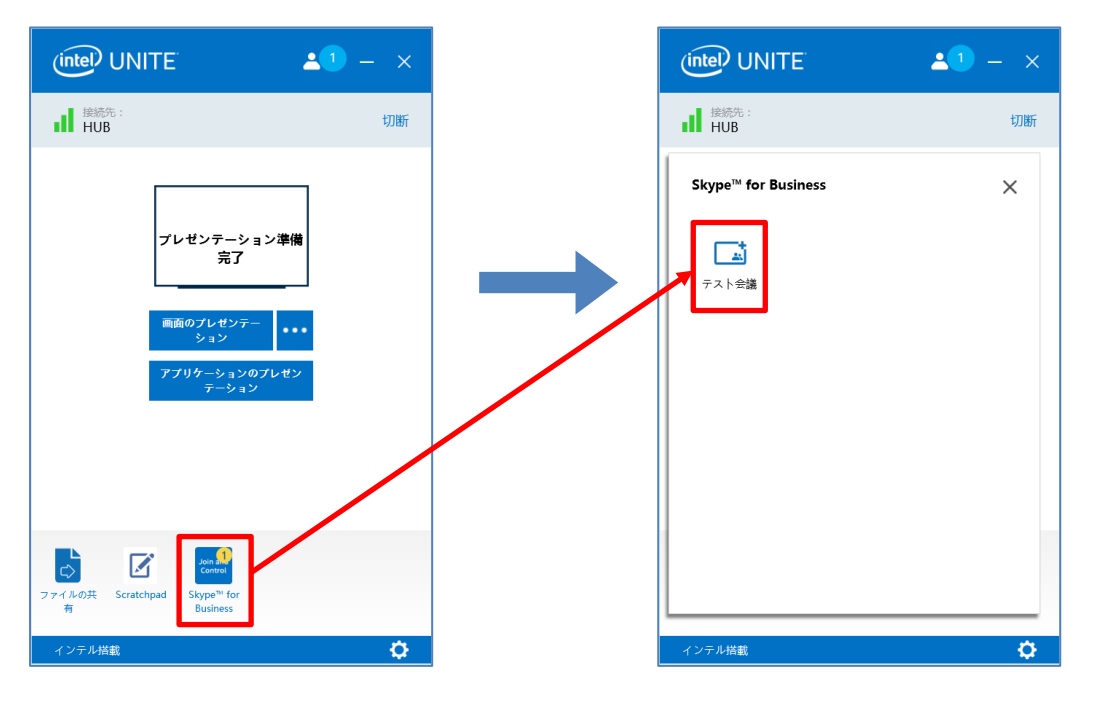

**4** ハブ PC がオンライン会議に参加できることを確認したら、「退出」をクリックし、会議を終 了します。

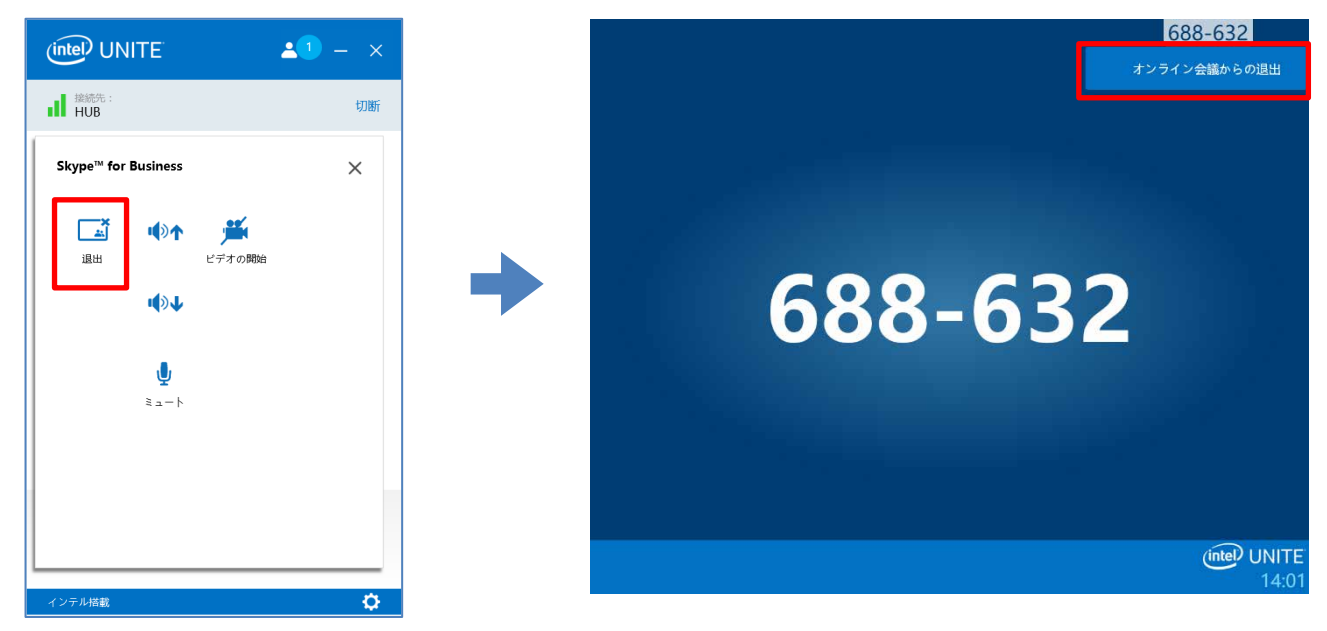

以上で、アドホックミーティング機能を利用することができます。

ハブ PC に割り当てた Exchange ユーザーを宛先に指定することなく、多拠点会議を行うことがで きます。

多拠点会議を行う手順については[「多拠点会議を行う」](#page-18-0)(P[.18](#page-18-0)) をご覧ください。

<span id="page-37-0"></span>トラブルシューティング

ここでは、Skype for Business 用プラグインの利用時に発生する一般的な問題、考えられる原因、 および解決方法について説明します。

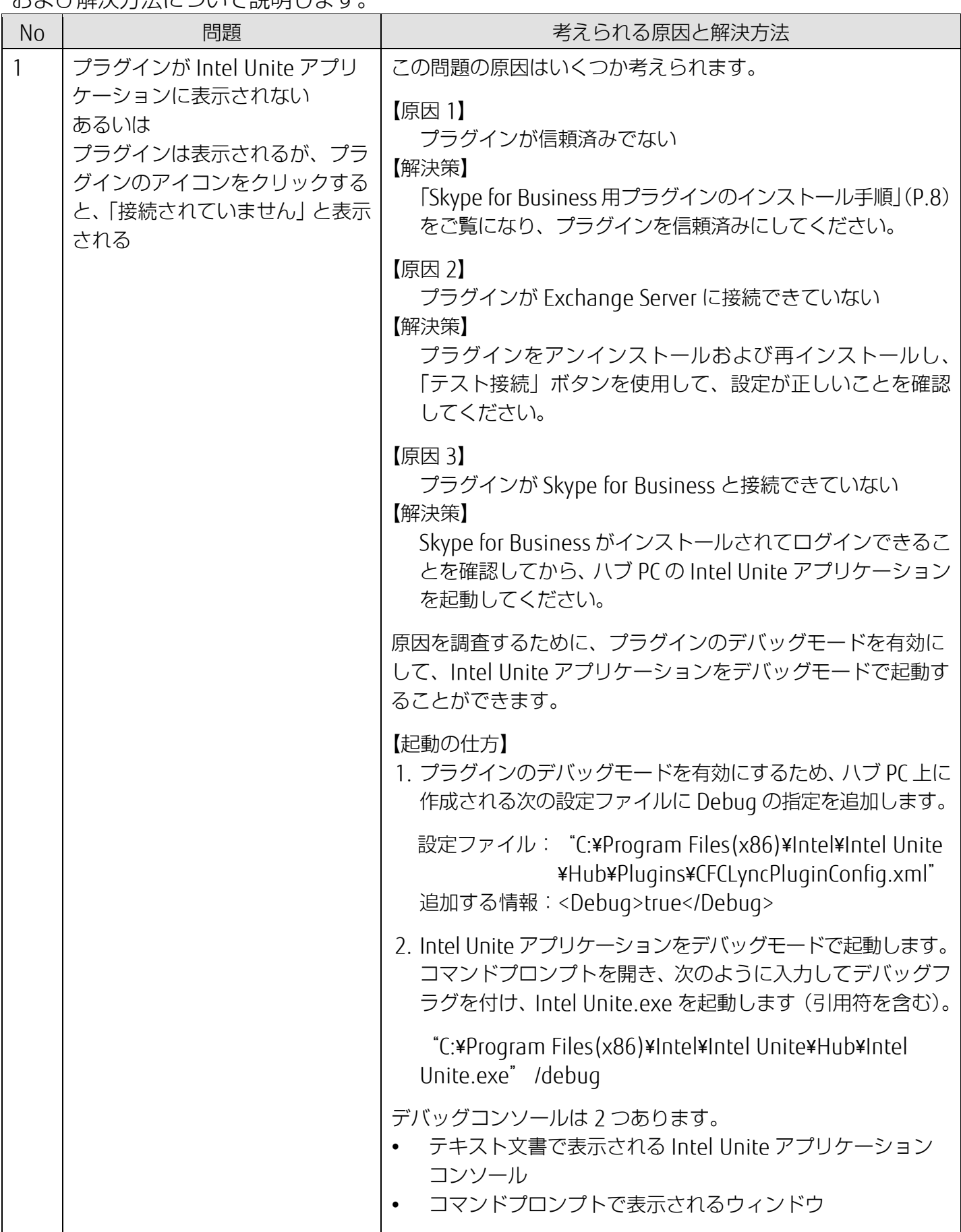

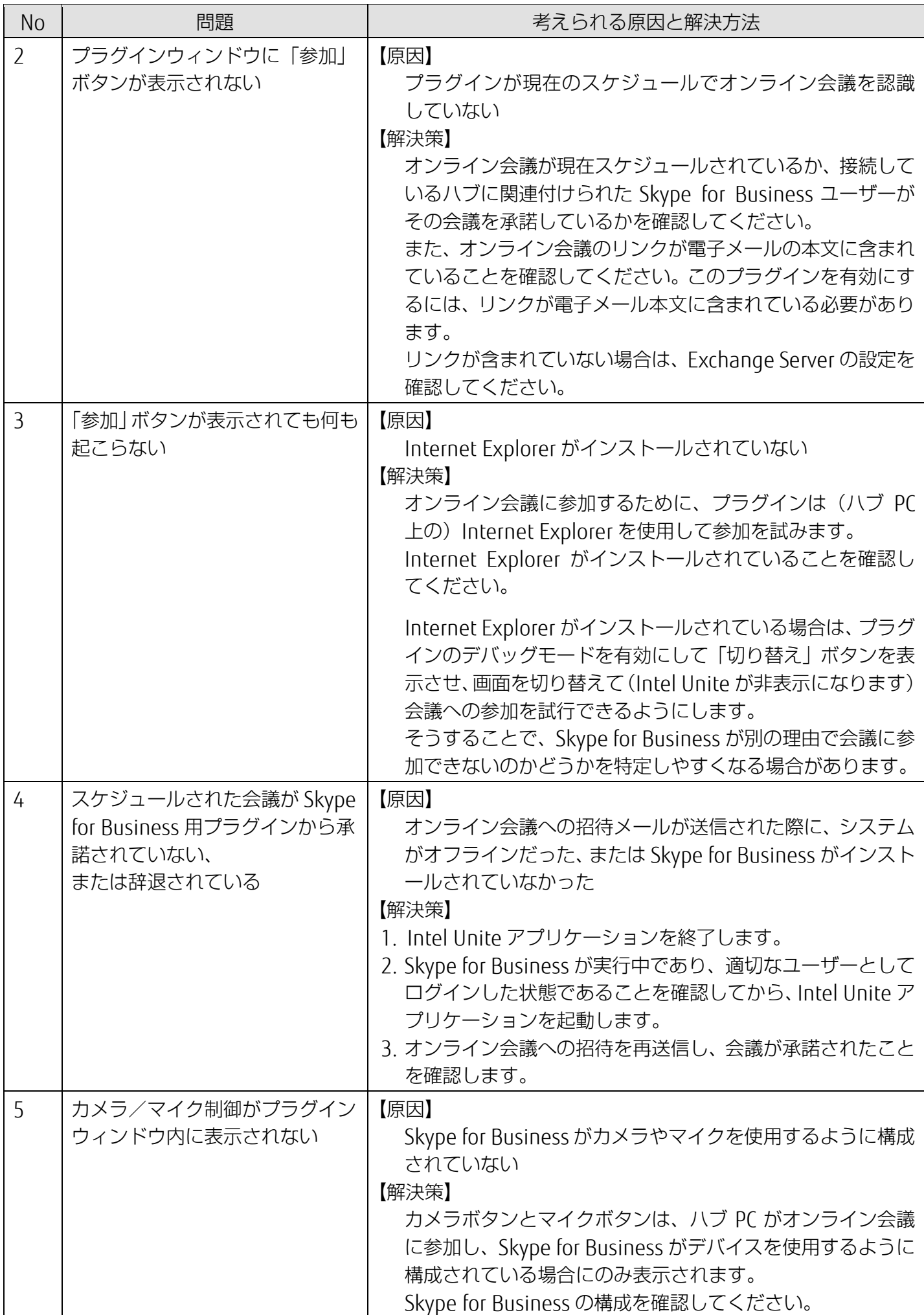

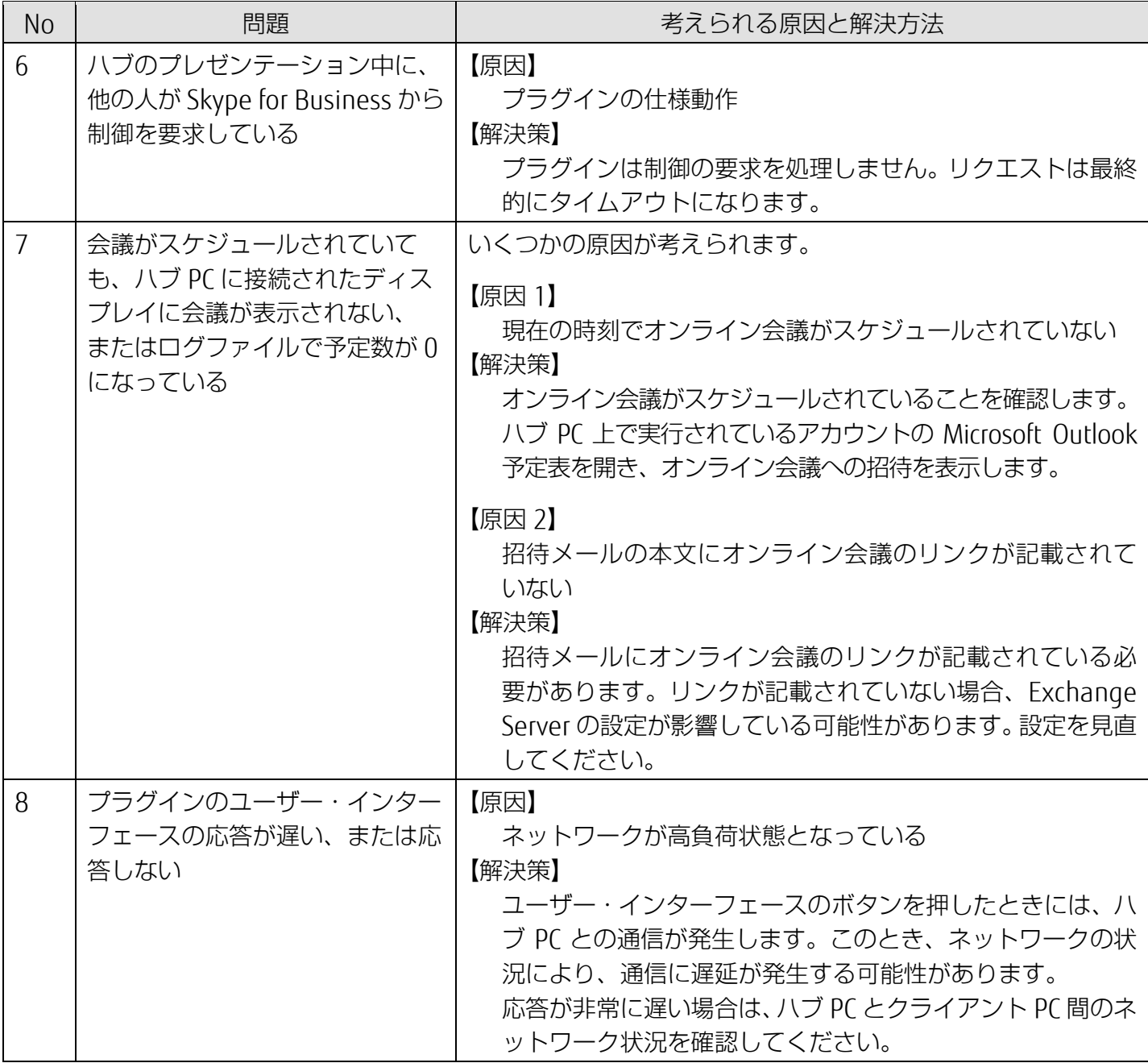

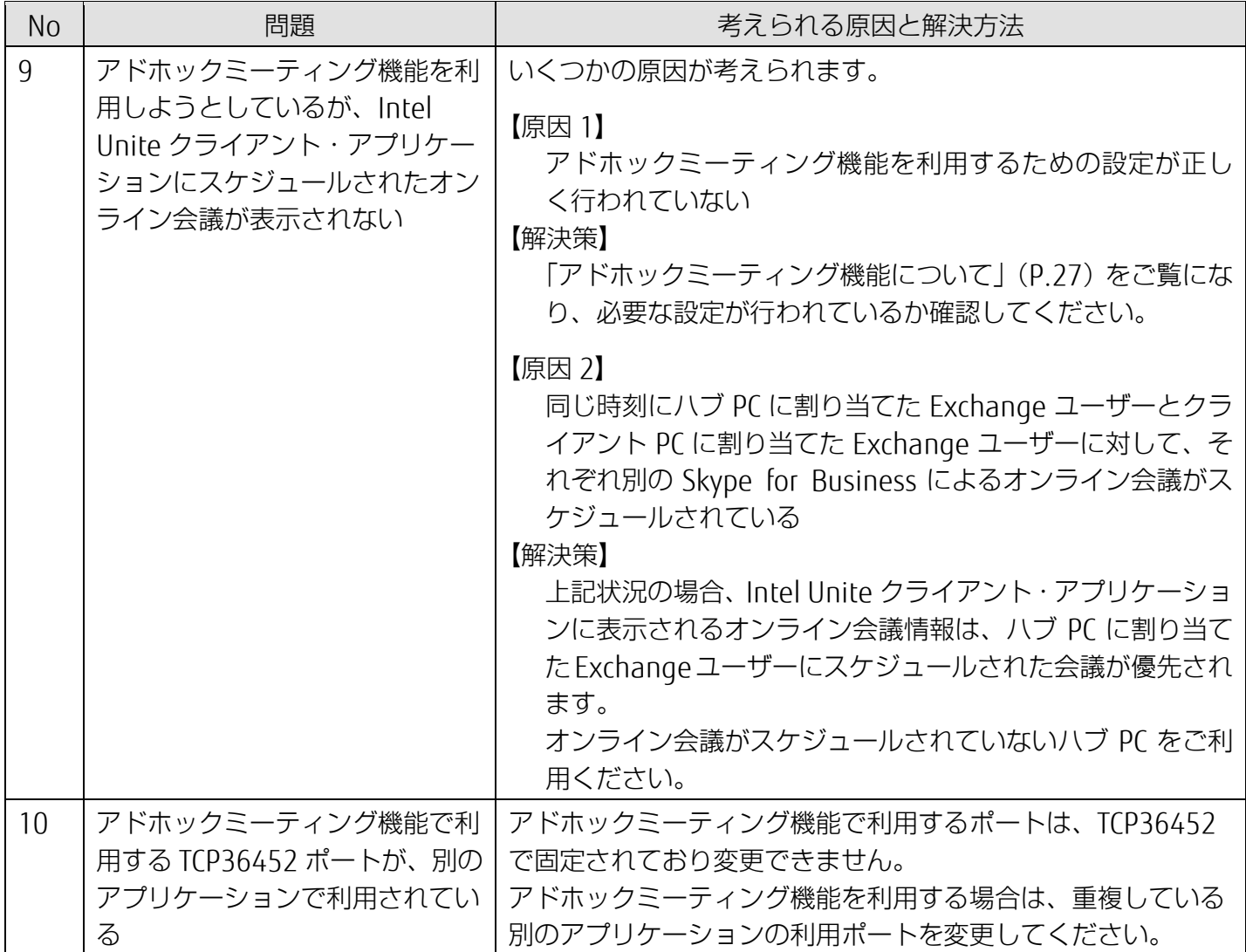

Intel Unite®多拠点会議スタートガイド B6FK-1181-01 Z0-00 発 行 日 2018 年 9 月 発行責任 富士通株式会社 〒105-7123 東京都港区東新橋 1-5-2 汐留シティセンター

●このマニュアルの内容は、改善のため事前連絡なしに変更することがあります。

●このマニュアルに記載されたデータの使用に起因する第三者の特許権およびその他の権利 の侵害については、当社はその責を負いません。 ●無断転載を禁じます。